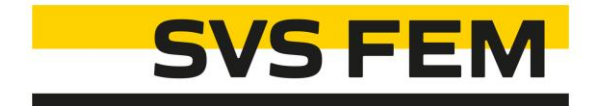

# M3Opti Shape Optimization

Jsme experti v oblasti simulaci

## M3Opti - BGM Method

· Biological Growth Method sculpting

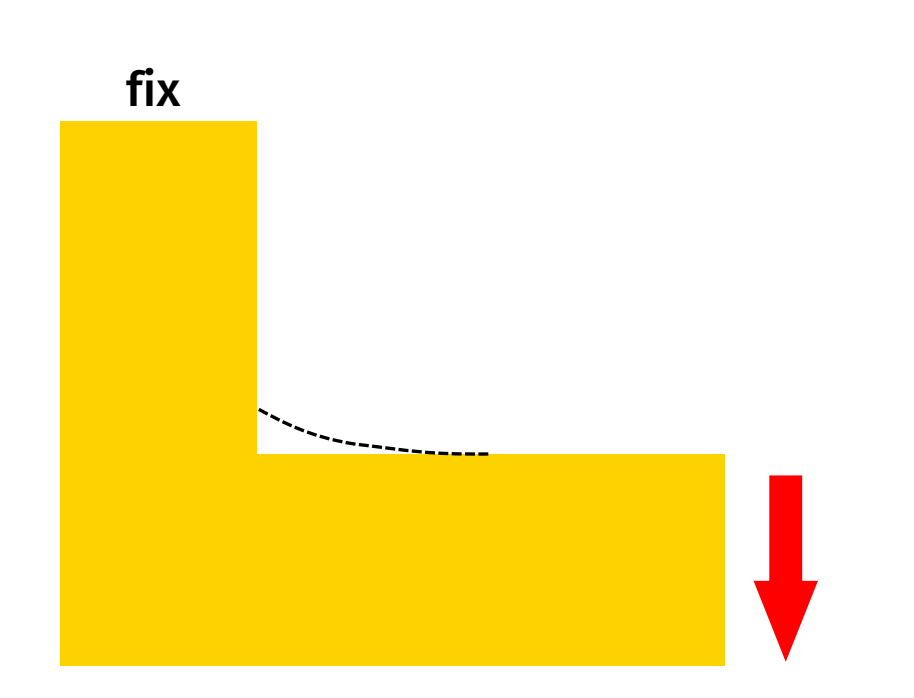

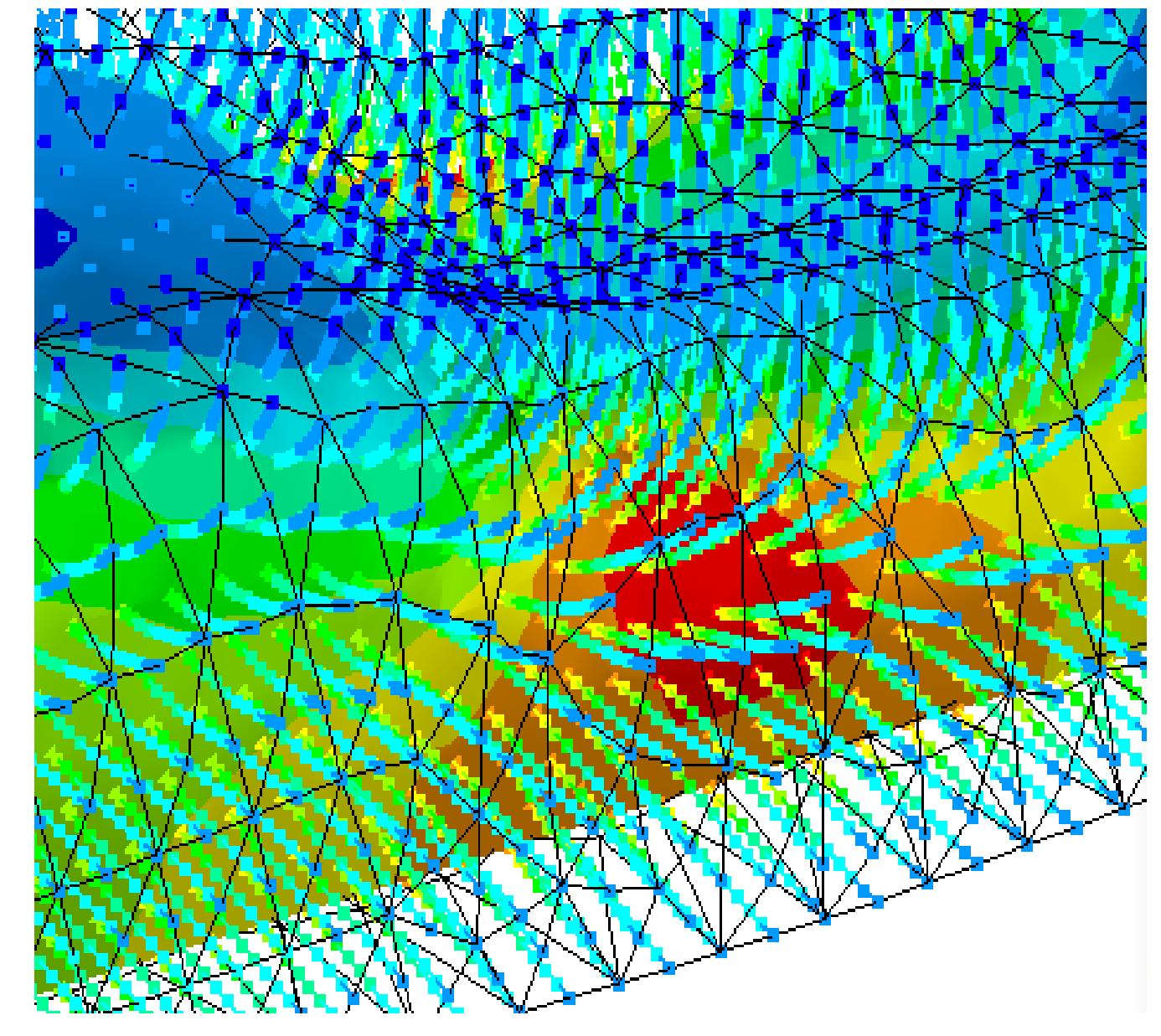

## M3Opti - Capabilities

- Typical analyses examples:
	- Stress, Strain, User-defined, …
		- Static Structural, Harmonic, Spectral, Transient …
		- Thermal + Structural
	- Total Heat Flux, …
		- Steady-state or Transient Thermal
	- Accumulated Plastic Strain
- Supported features:
	- Nonlinear Material Model
	- Nonlinear Contact
	- Large deflection
- Typical bodies:
	- Seal, Turbo Charger
	- After Topology Optimization

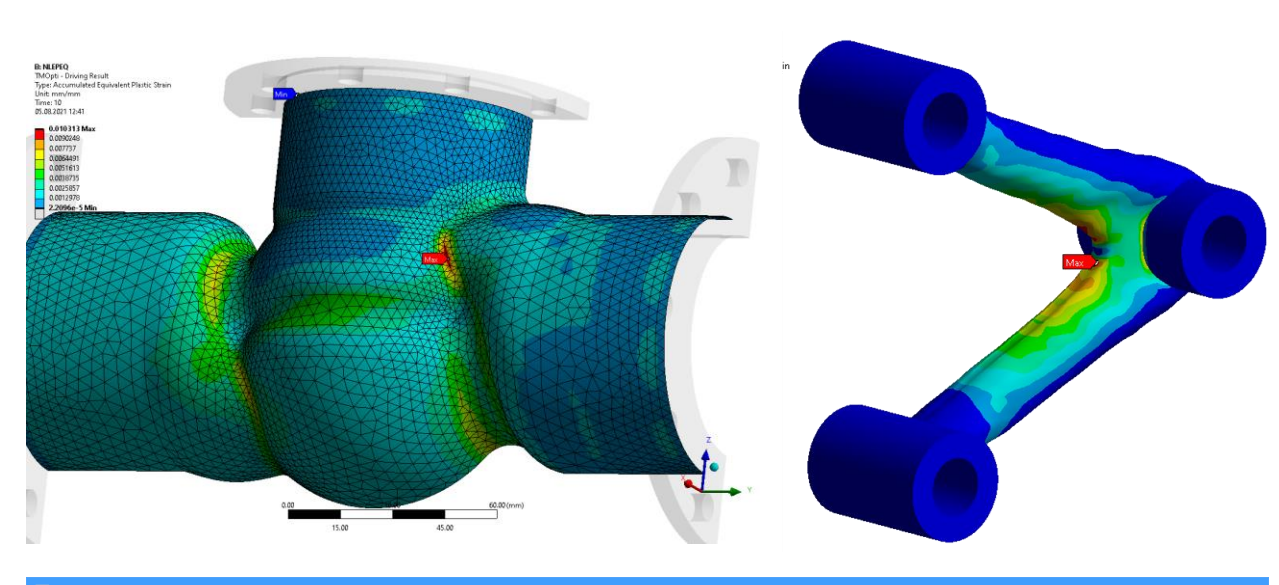

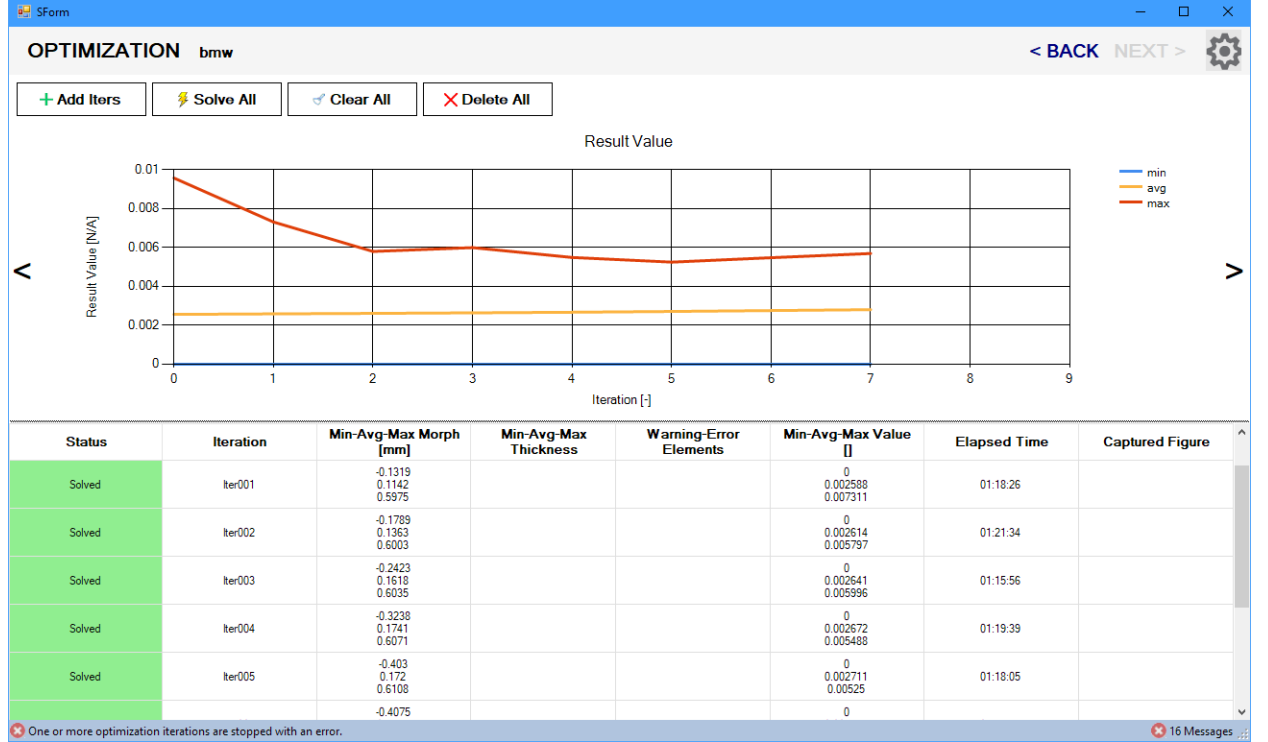

#### $\frac{1}{2}$ **M3Opti – Example**

Final step after topological optimization - improved design (all nonlinearities can be included)

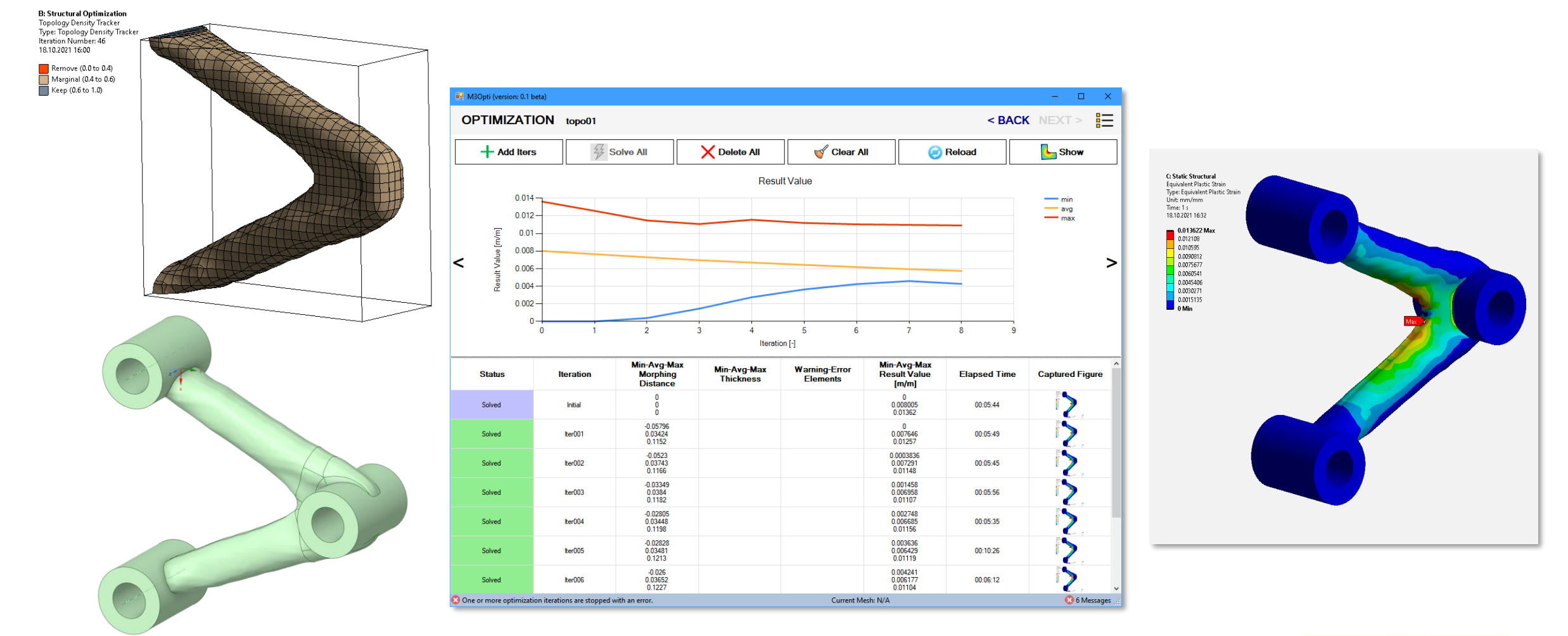

 $\overline{4}$ 

**SVS FEM** 

## $\overline{\phantom{a}}$ **M3Opti-Postprocessing**

Contour results can be displayed without presented RST file. An animation can be also easily created from iteration steps.

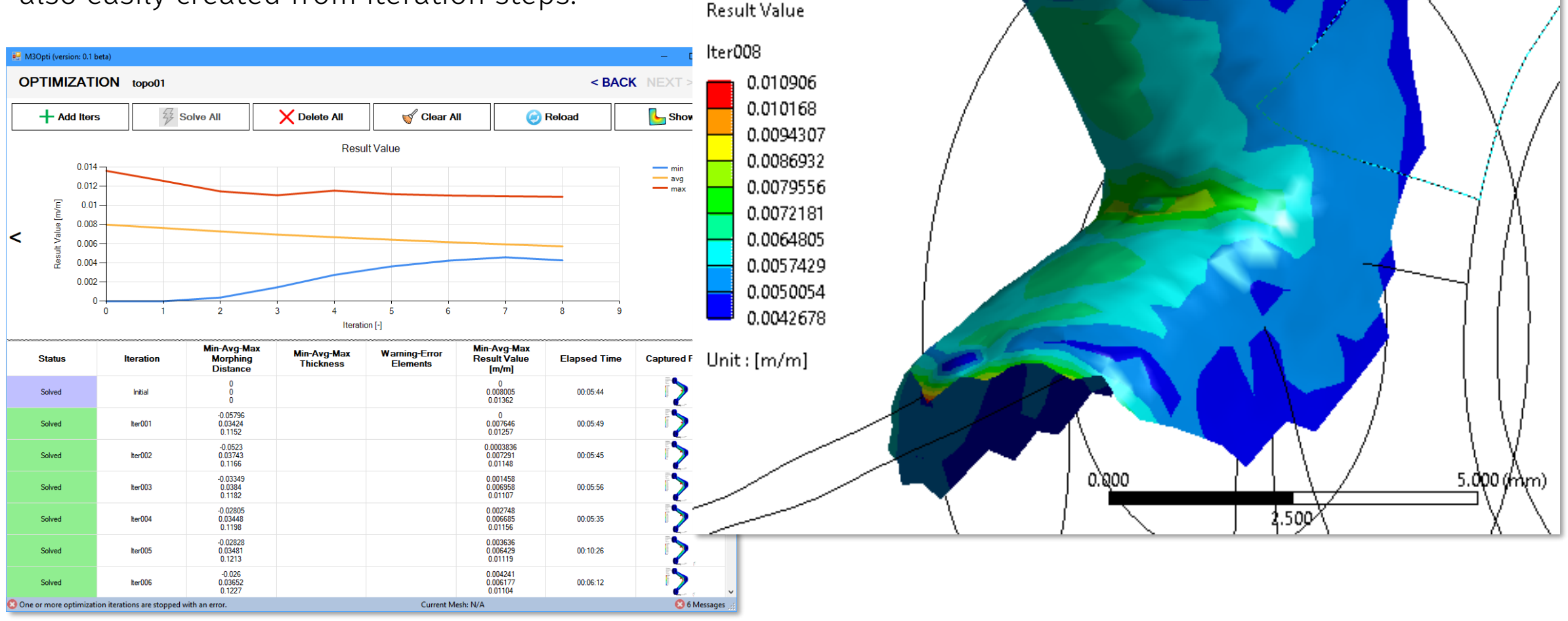

**C: Static Structural** 

19.10.2021 18:40

Solution Time: 1. s

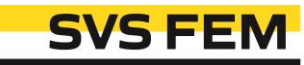

## **M3Opti – Example**

Thermo-structural nonlinear solution of seal housing body - fatigue resistance improved in chosen parts.

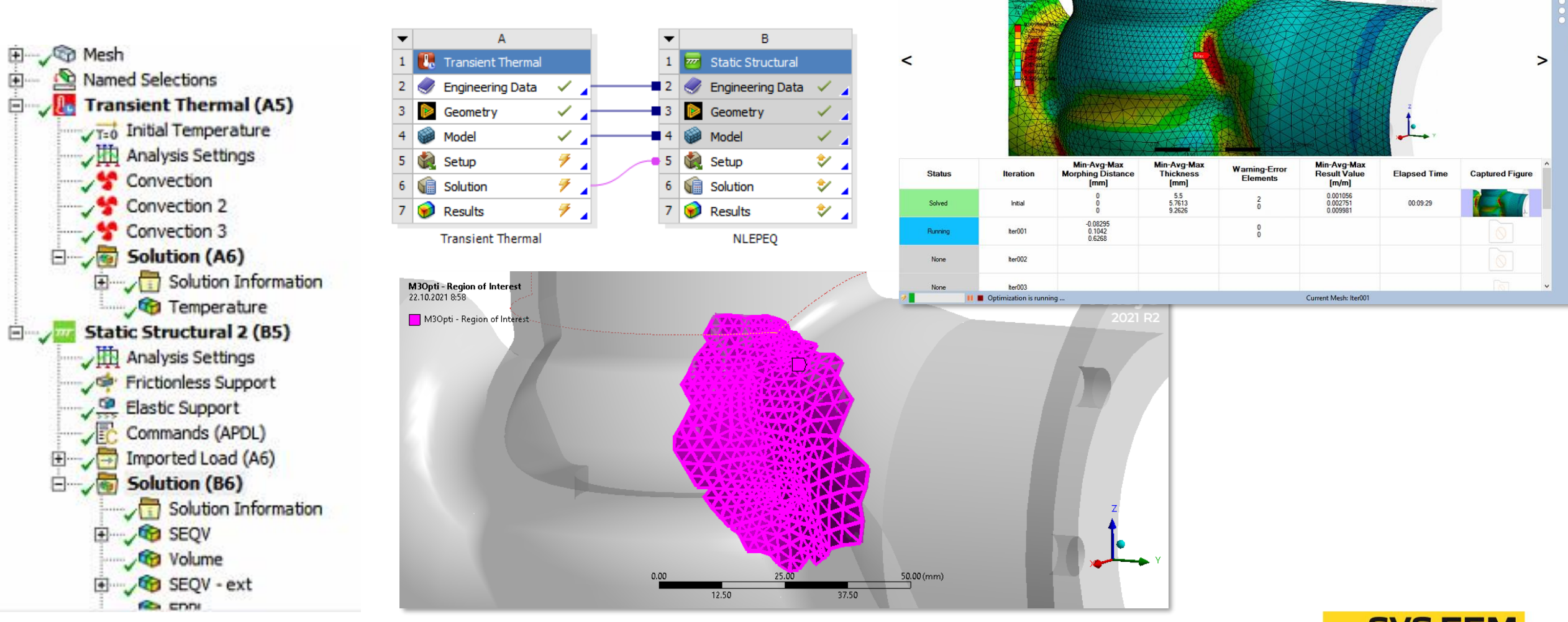

**OPTIMIZATION** seal01

+ Add Iters

**2** Solve All

 $\times$  Delete All

Clear All

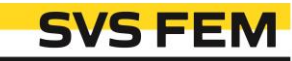

<BACK

 $L_{\text{Show}}$ 

Reload

SOLVI

All Itera

**M3Opti - Example** 

**Result Value** 

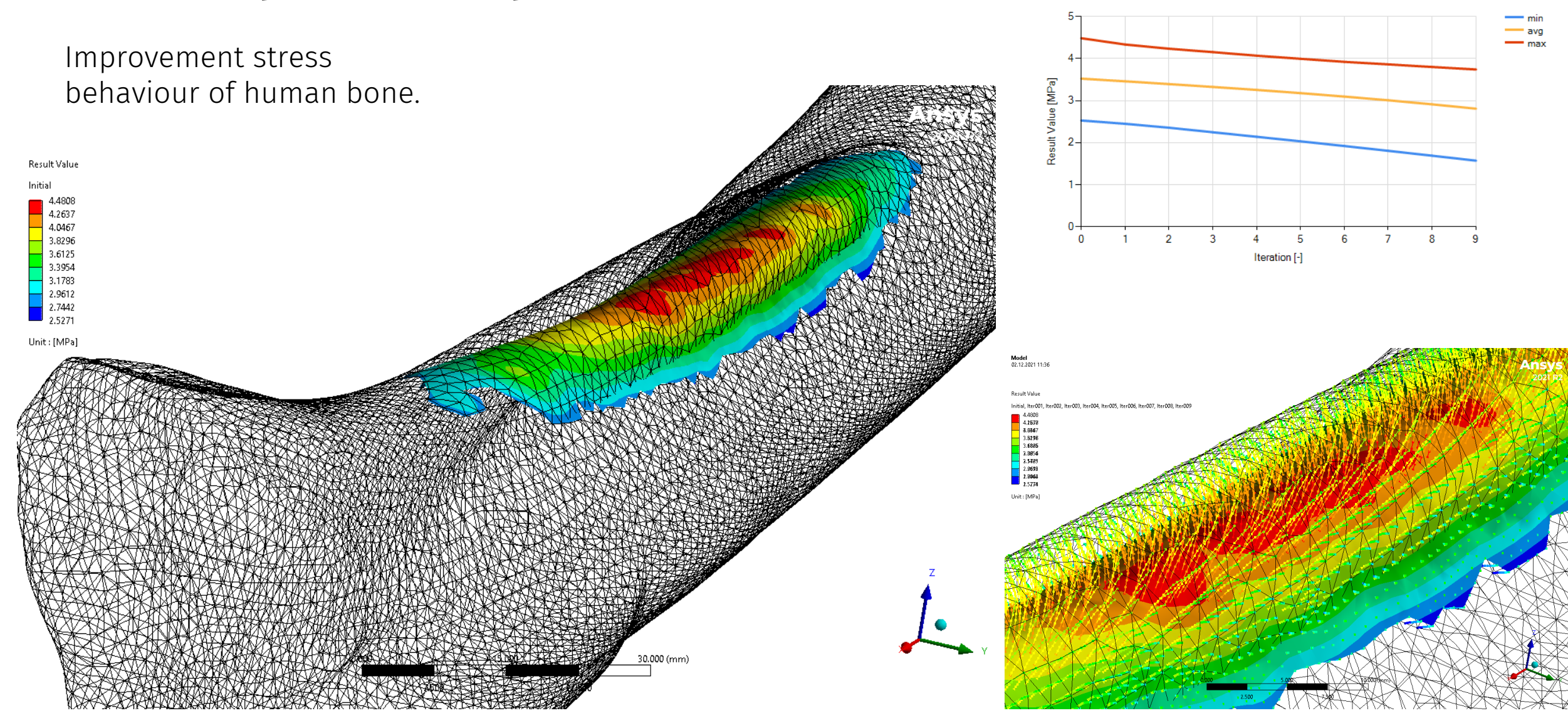

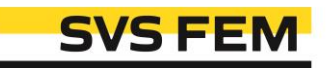

## **M3Opti - Example**

Improvement stress behaviour of specimen structure.

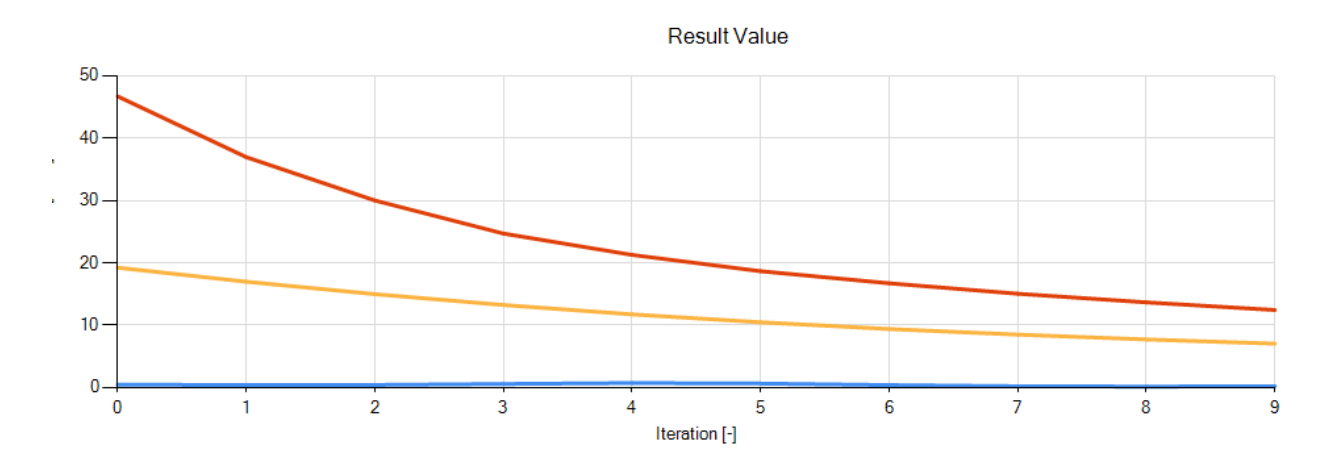

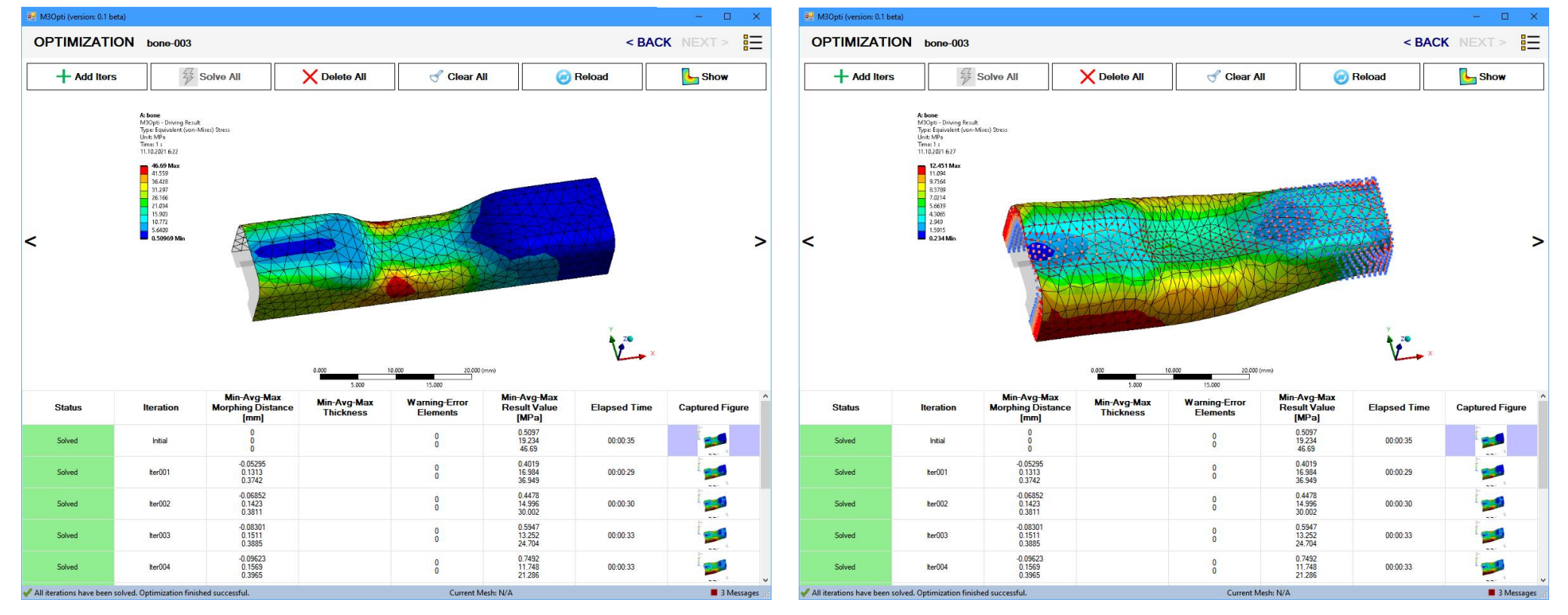

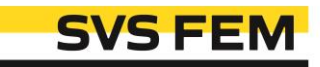

min avg max

# M3Opti - Integrated Help

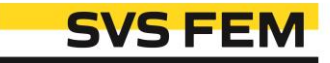

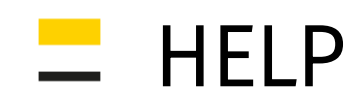

#### (3) Type you name of your optimization analysis

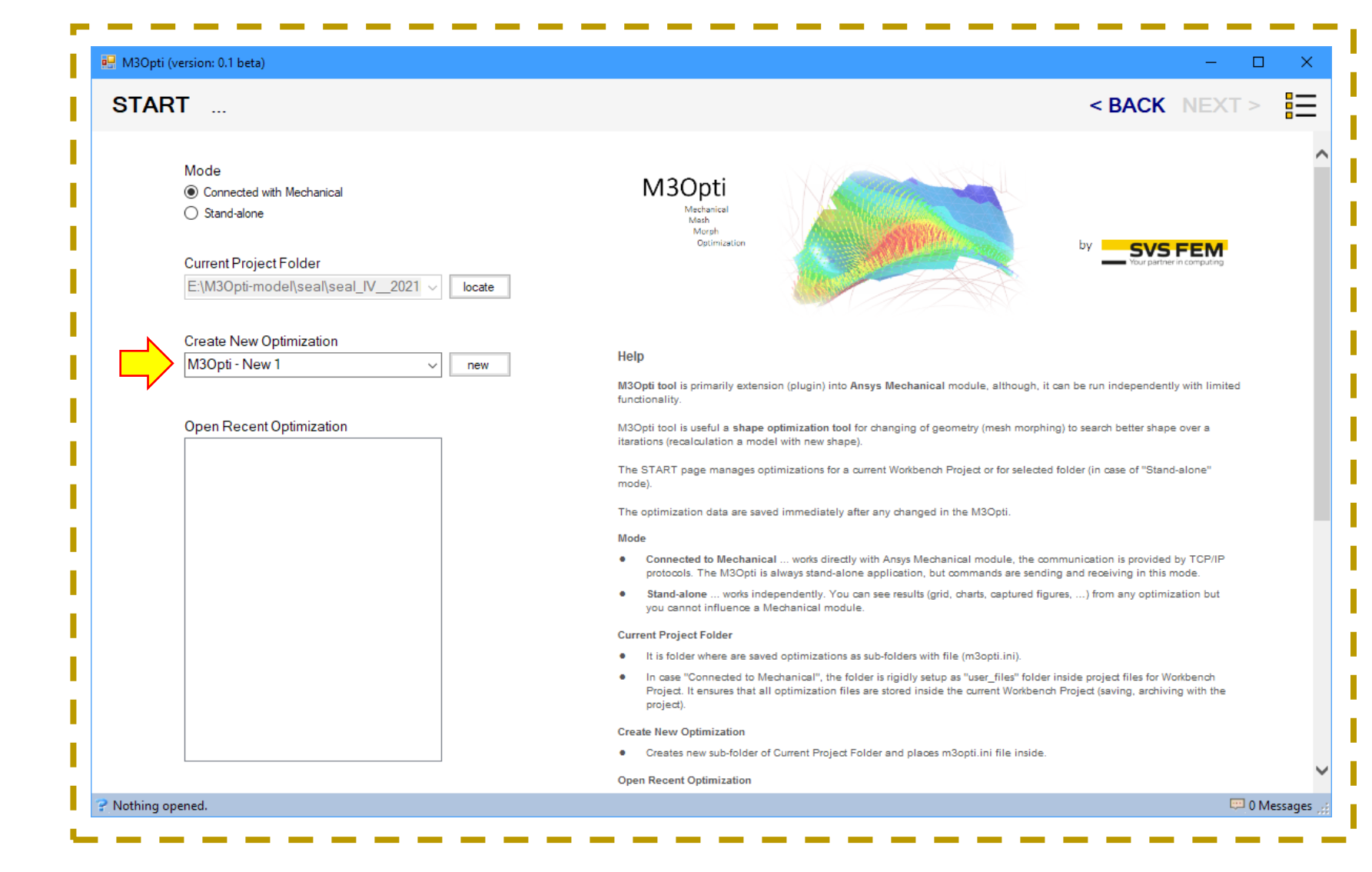

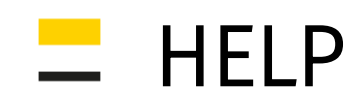

#### (4) Setup the optimization analysis step by ste[

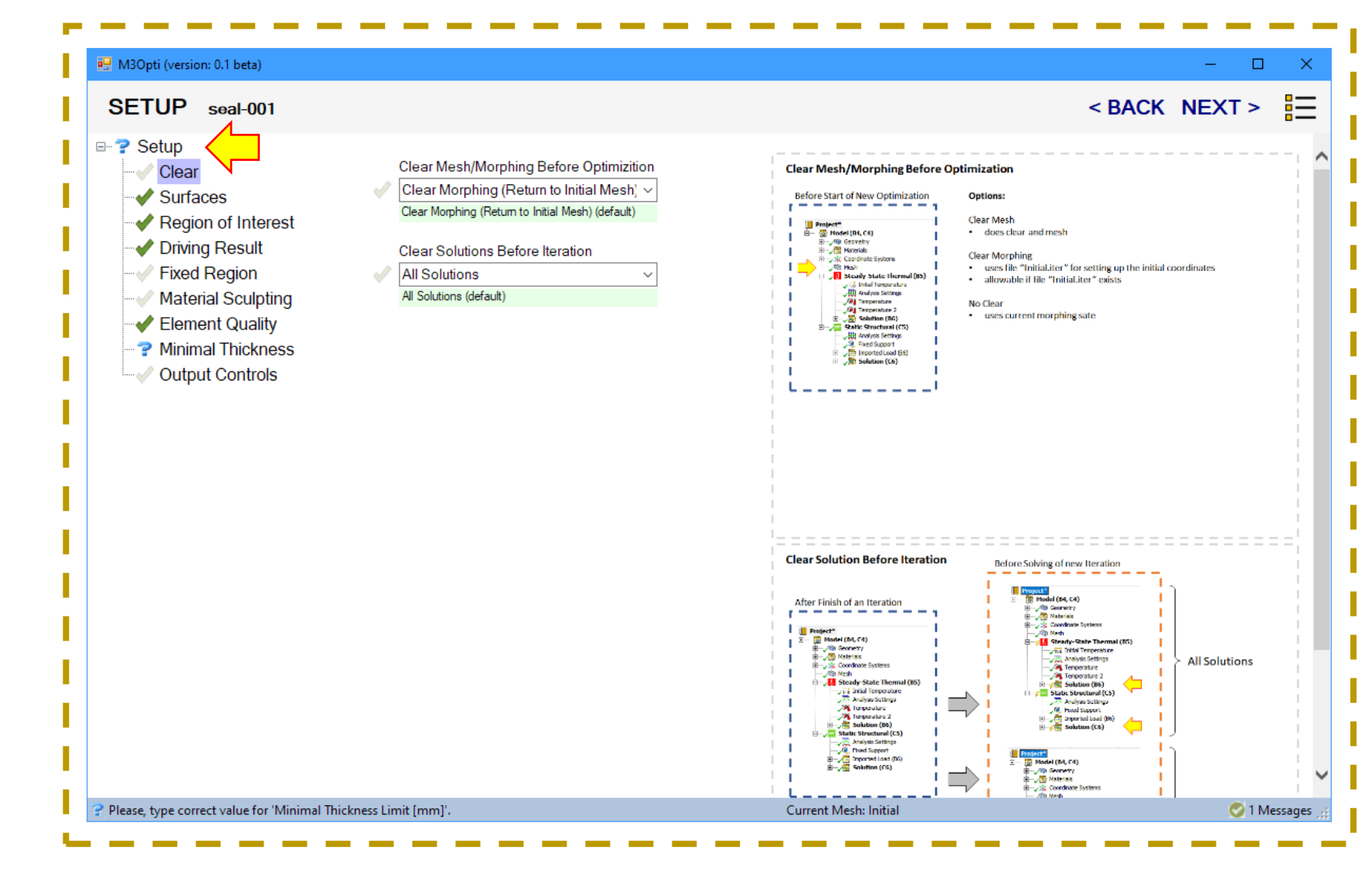

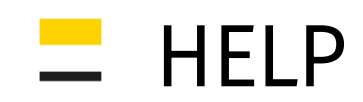

(5) Add iterations and solve them. Review results.

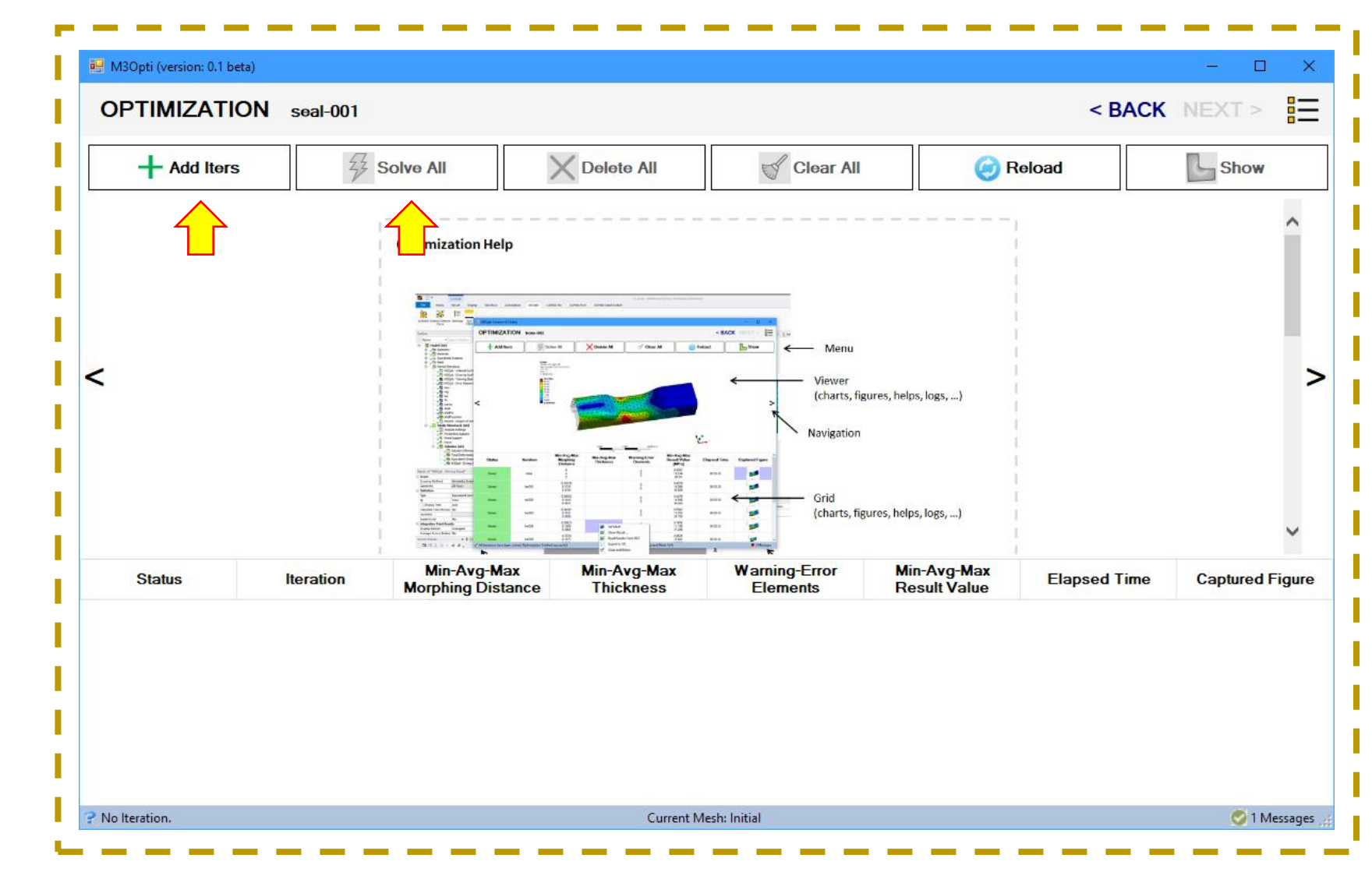

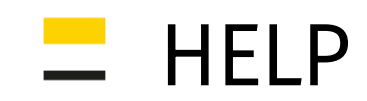

- (6) Checking optimization progress,
- in general, decreasing of driving result values is main goal of the shape optimization analysis,  $\bullet$
- observing maximal/average/minimal values from whole field can show if solution is going well or  $\bullet$ wrongly

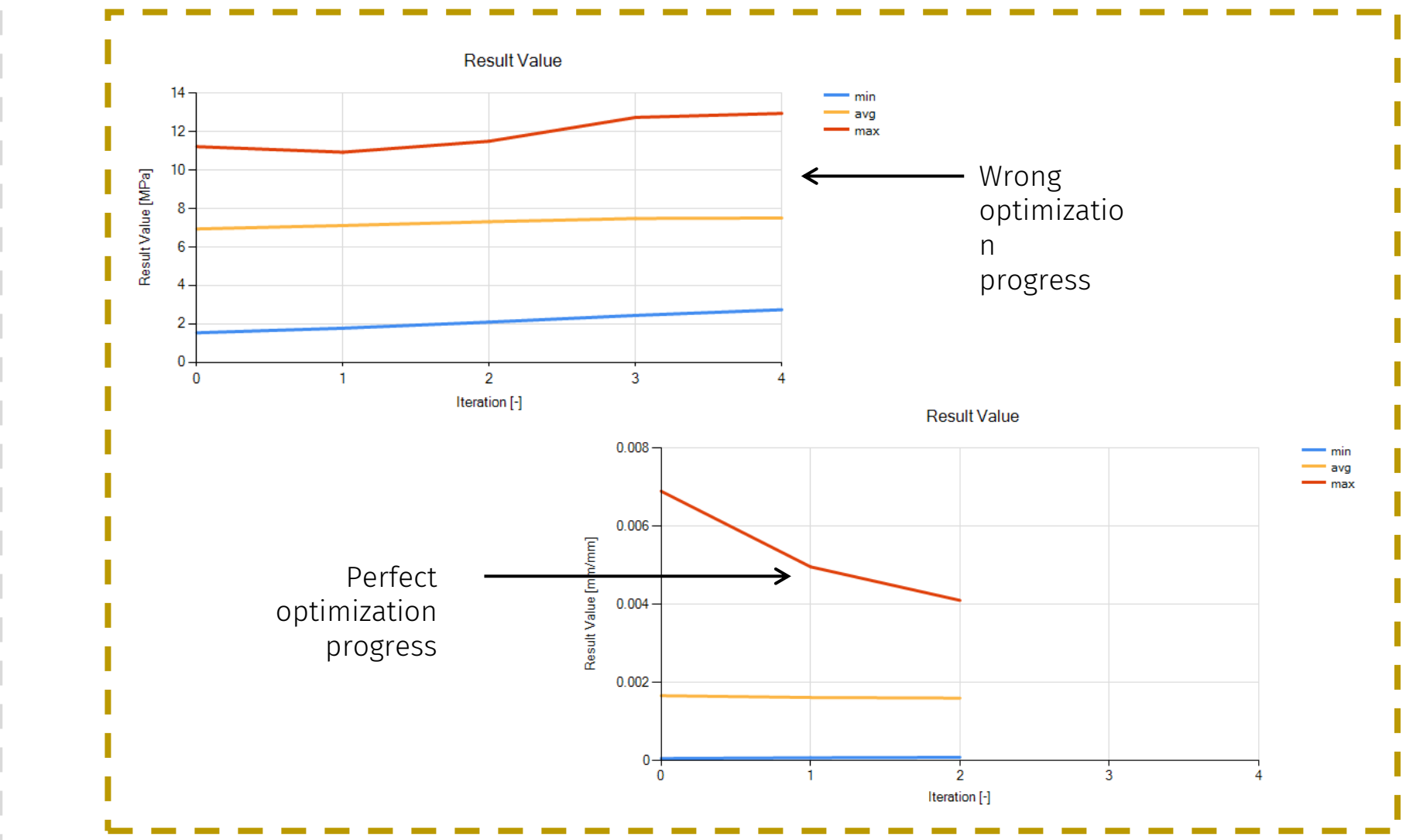

 $13$ SVS FEM s.r.o.  $-$  N

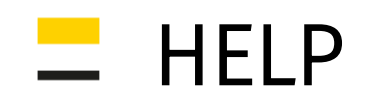

## Clear Mesh/Morphing Before

**Optimization** 

Before Start of New Optimization

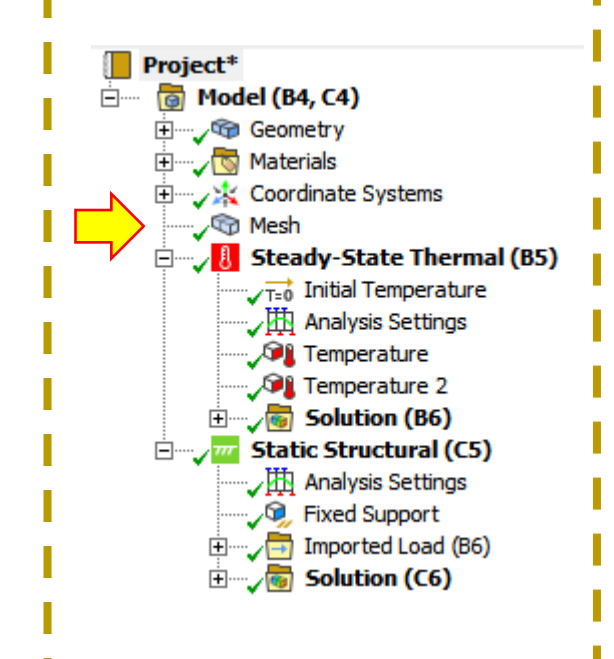

## Options:

Clear Mesh

• does clear and mesh

Clear Morphing

- uses file "Initial.coords" for setting up the initial coordinates
- allowable if file "Initial.iter" exists

No Clear

• uses current morphing sate

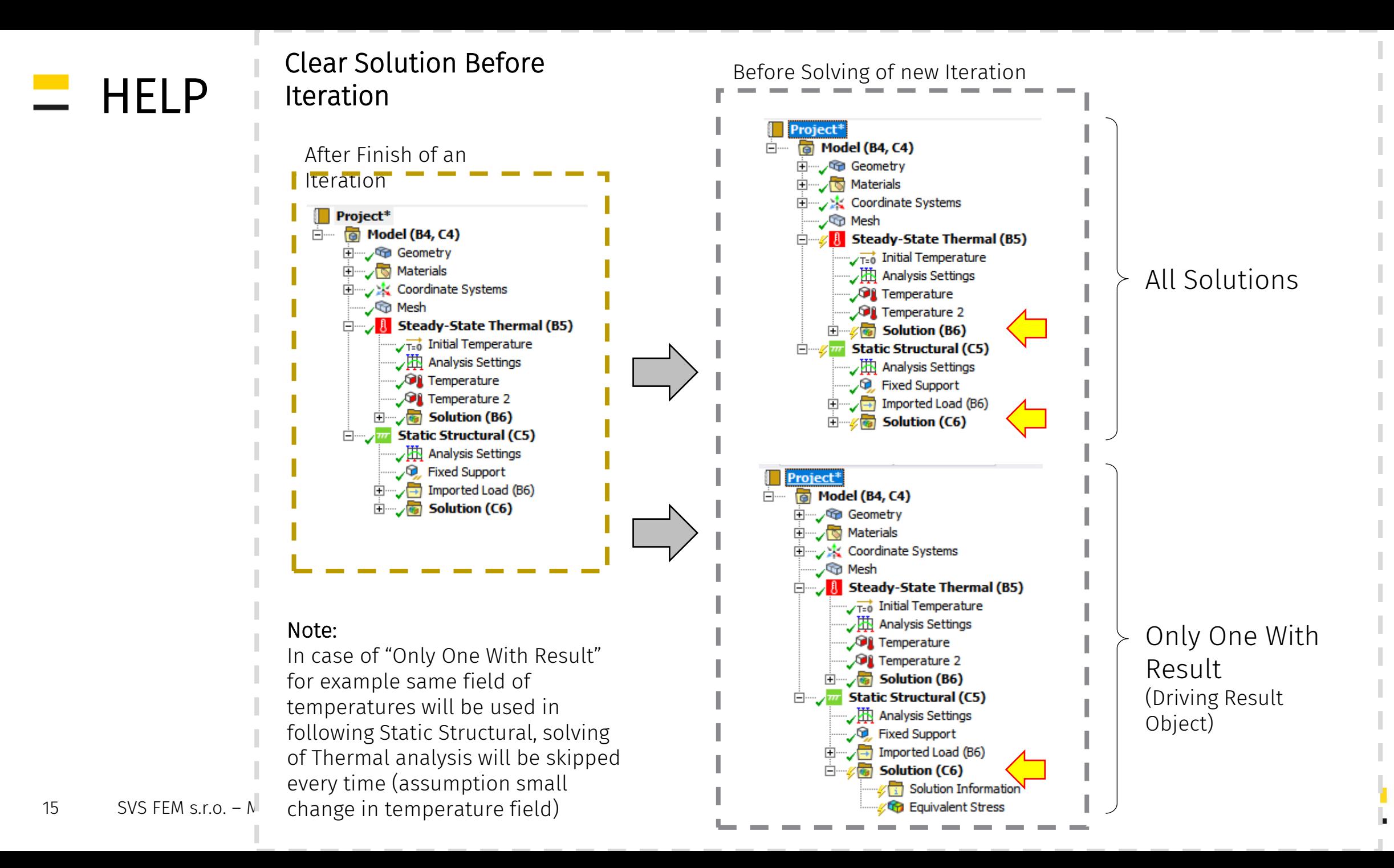

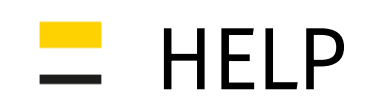

## Scuplting Method

#### BGM

- Biological Growth Method sculpting
- inspired by nature
- add material where "structure" (like bones, trees, …) is overstressed
- Automatic ... predefined settings
- Manual … individual settings

#### BGM + Correlation Scatter (Beta)

- initial steps are performed as pure BGM
- following steps are influence by correlation between objective

#### Note:

Automatic predefined settings has been tunned to on typical models. User can customize the setting via BGM (Manual) option and application settings of M3Opti.

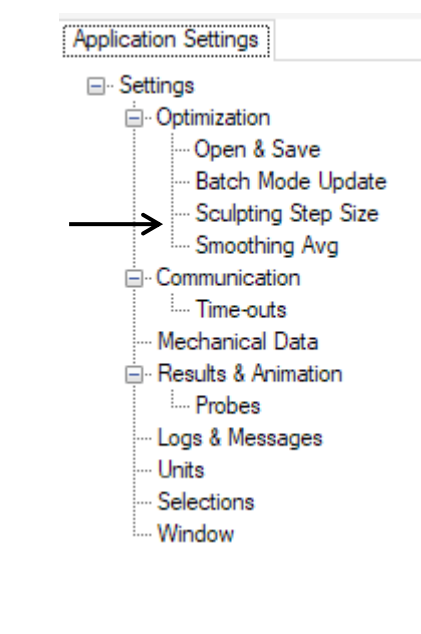

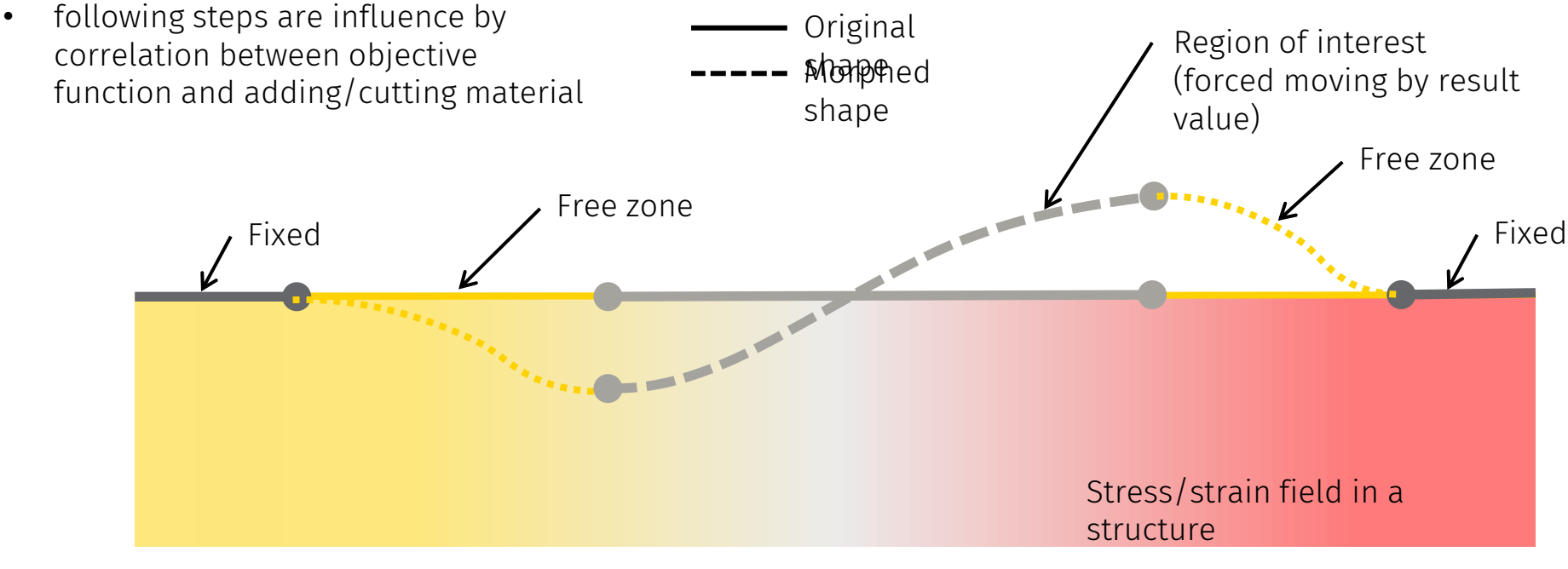

## Result Value Magnification

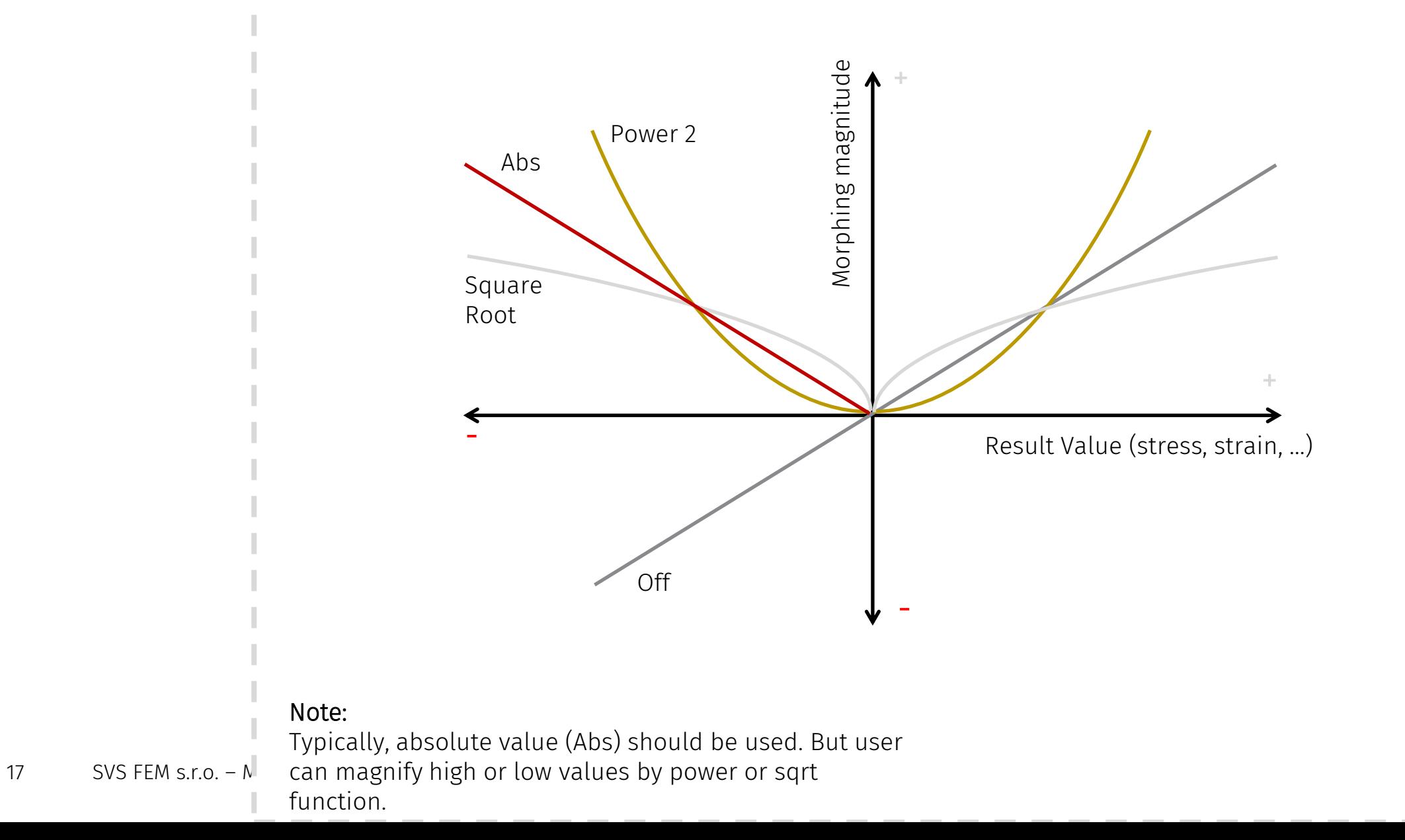

 $=$  HELP

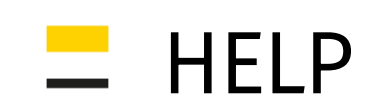

## Sculpting Direction

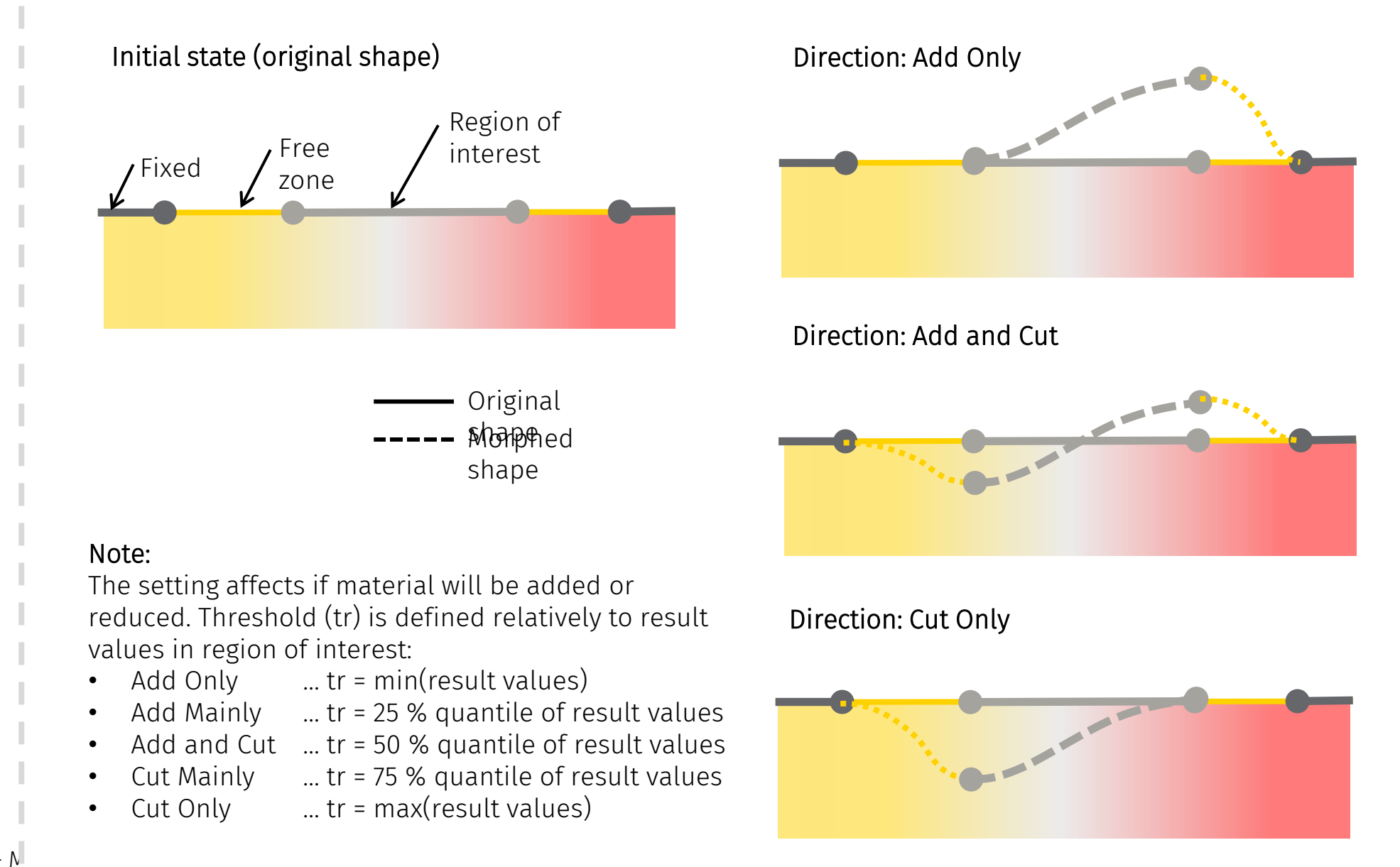

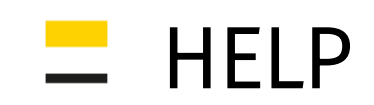

## **Sculpting Step Size**

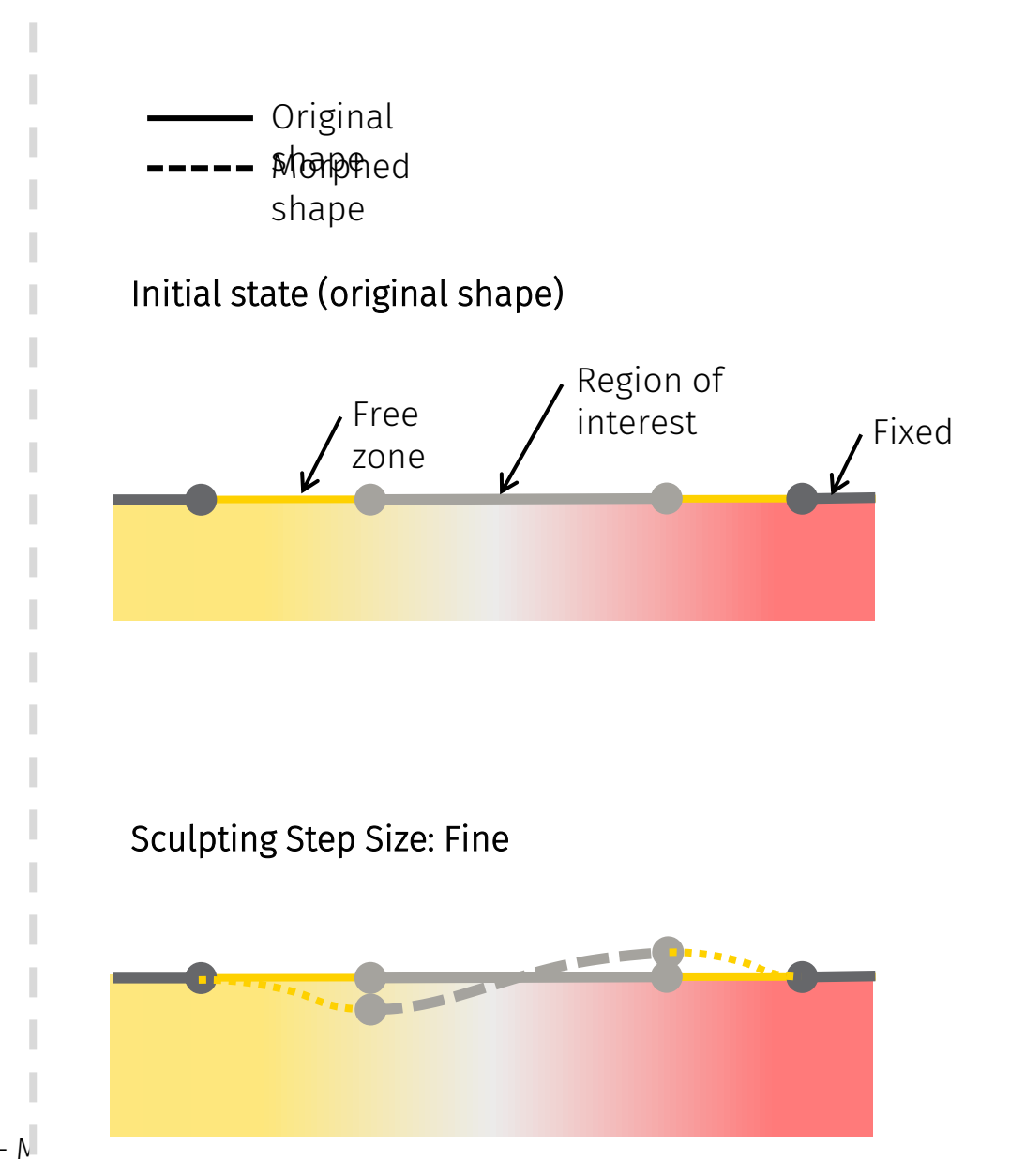

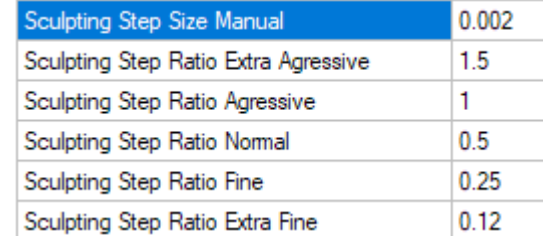

#### Note:

In general, larger step size increase convergence (faster decrease of stress/strain), but, large step can lead to wrong mesh quality. Automatic predefined settings is relative to element size attached to region of interest. The ratio can be see or changed in Settings of M3Opti.

#### Final max step size (s) is:

 $\cdot$  s = ratio  $*$  avg(element size)

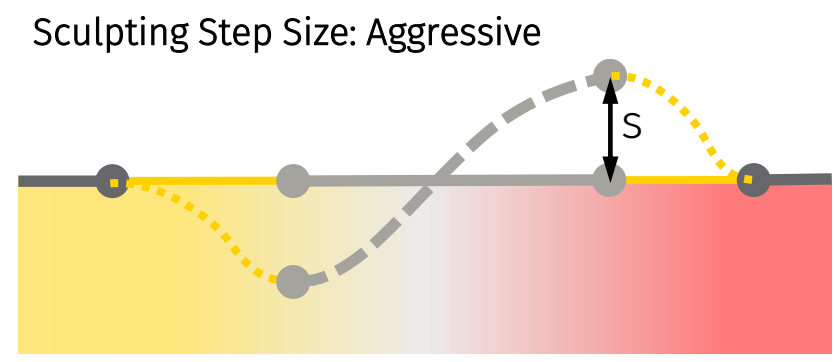

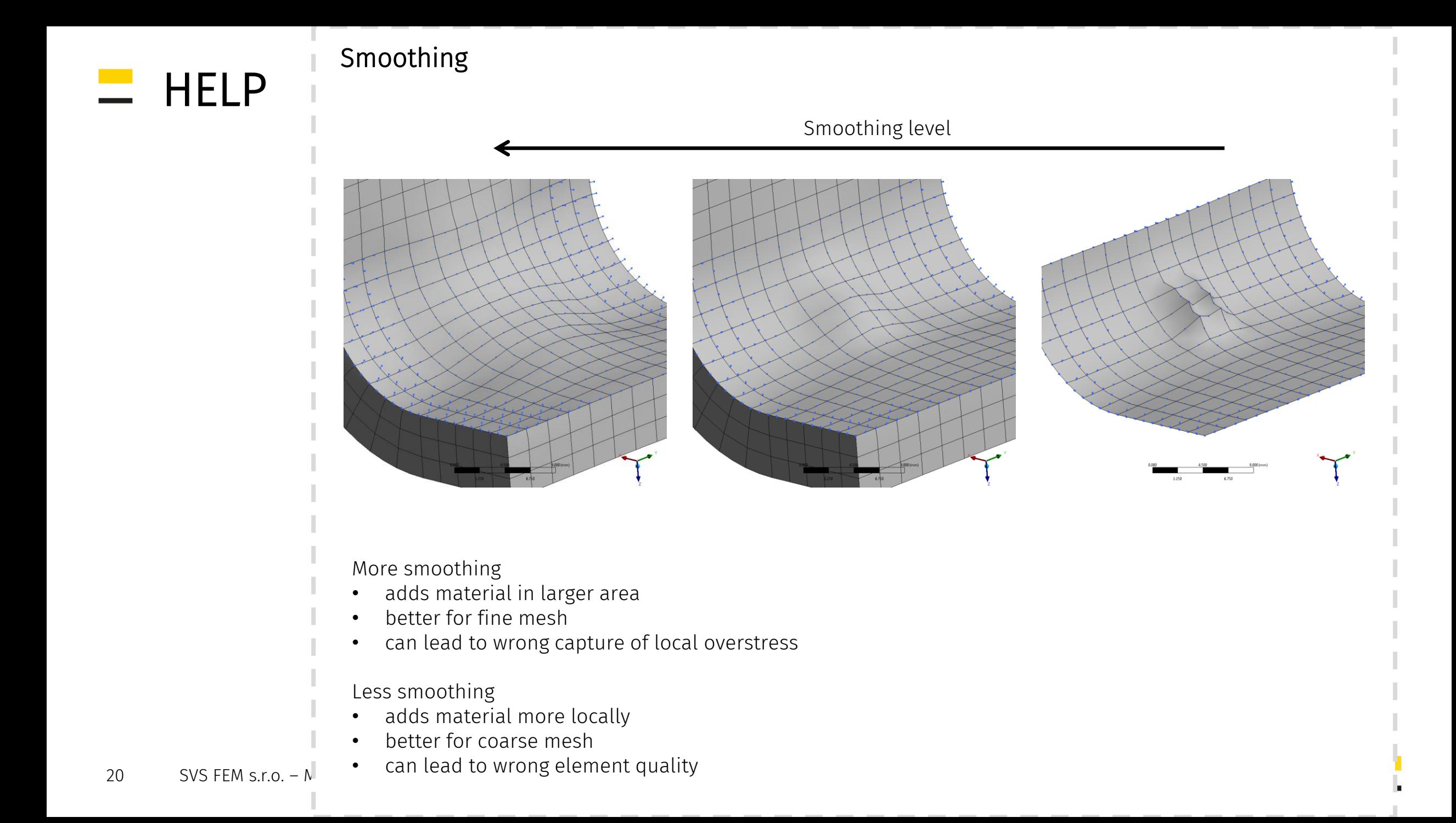

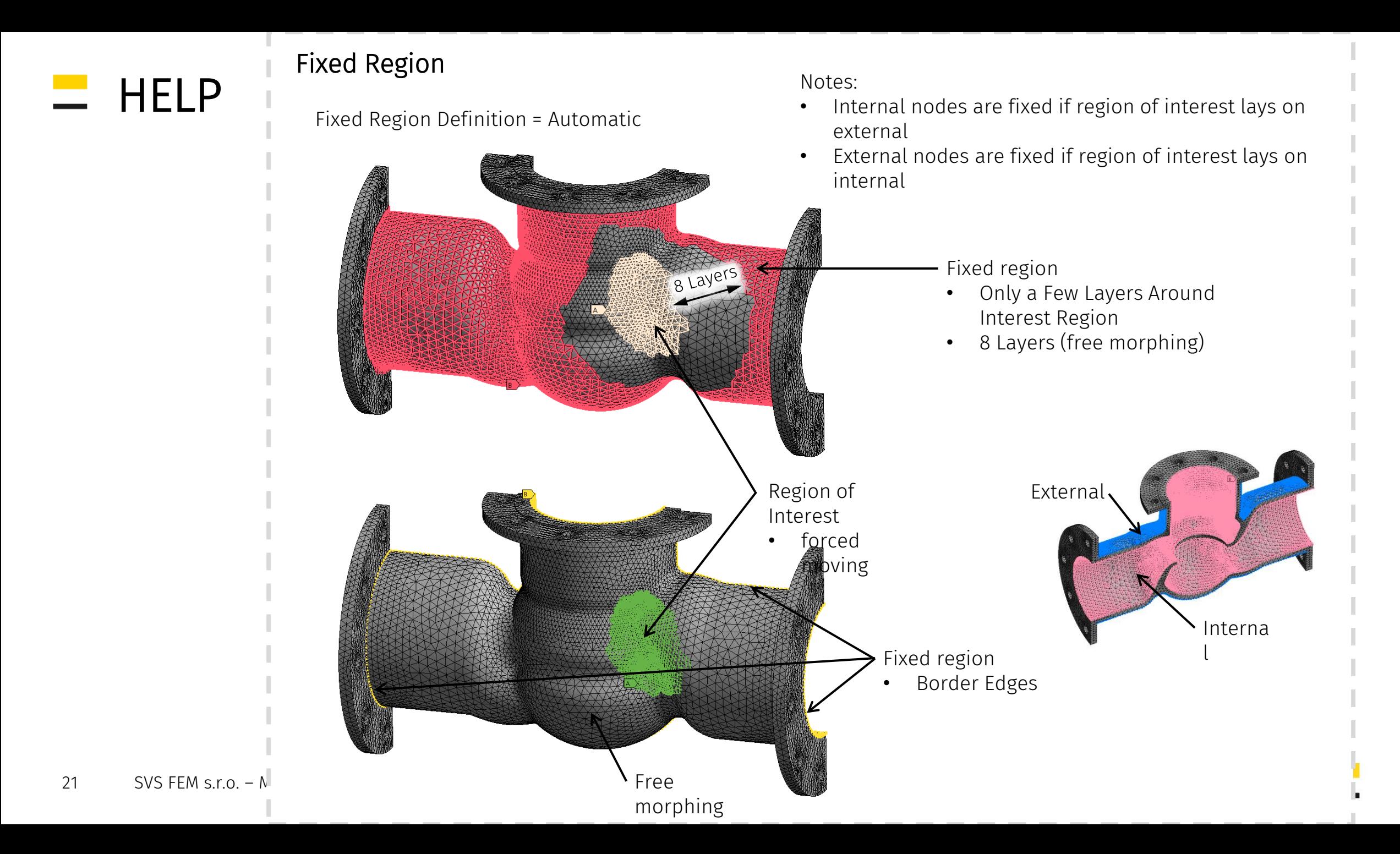

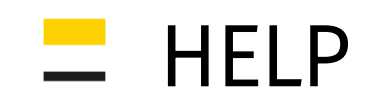

22

## **Fixed Region**

Fixed Region Definition = Automatic & Manual

- Border Edges  $\bullet$
- Fixed Region Named Selection  $\bullet$

Manual: Fixed Region Named Selection

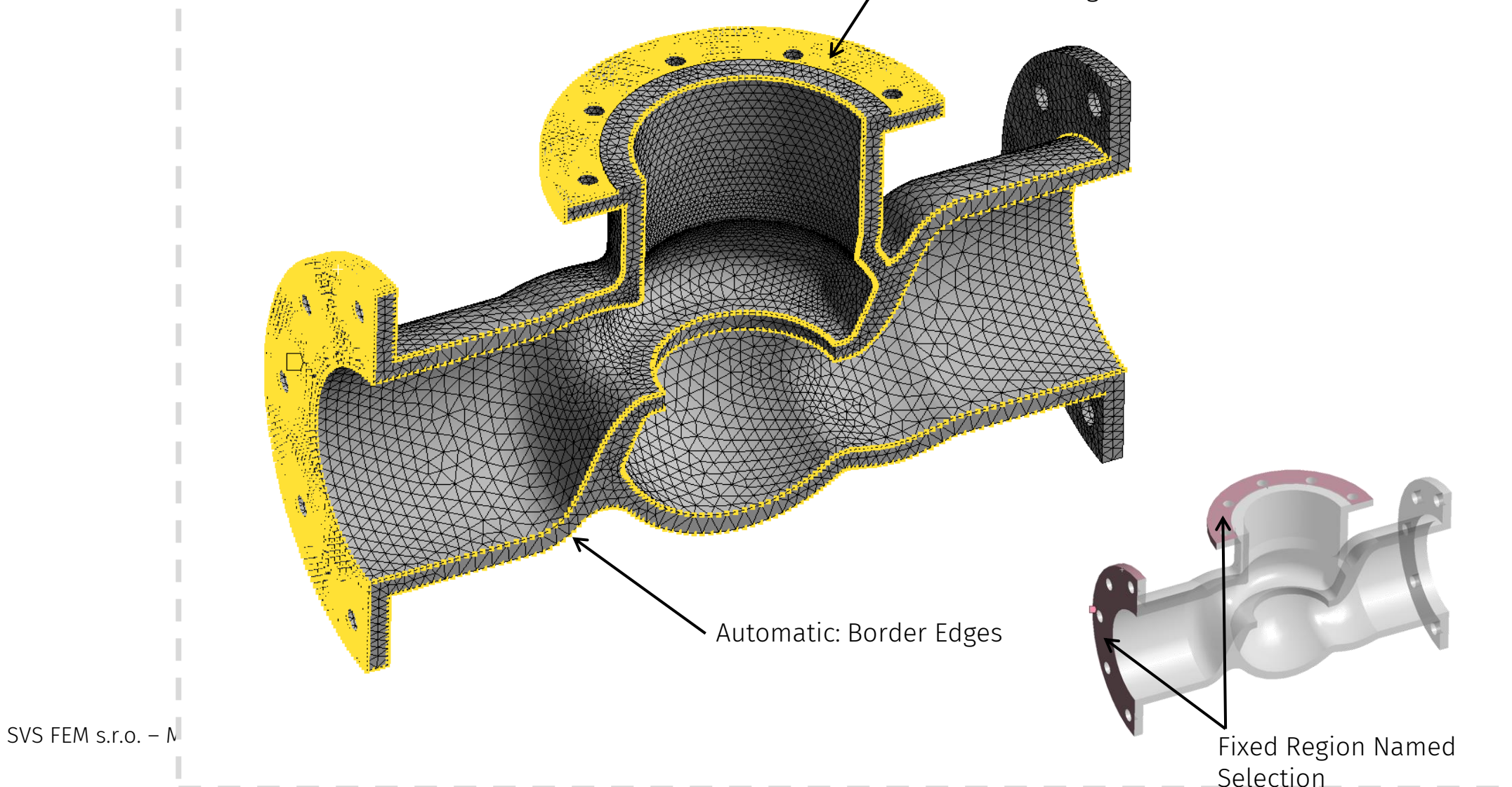

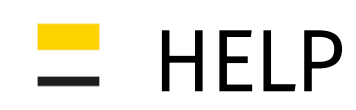

## **Surfaces**

M3Opti Shape Optimization is based on morphing surfaces of a body.

Two body types are supported:

- Body Type = With Internal Faces … thin wall bodies or for bodies where thickness of plate should be checked
- Body Type = Only External Faces … solid bodies (without cavities)

Surfaces are used for:

- specification of bodies which are used in optimization
- opposite surface (to region of interest) is fixed (if automatic fixing is used)
- specification surfaces for wall thickness constrains

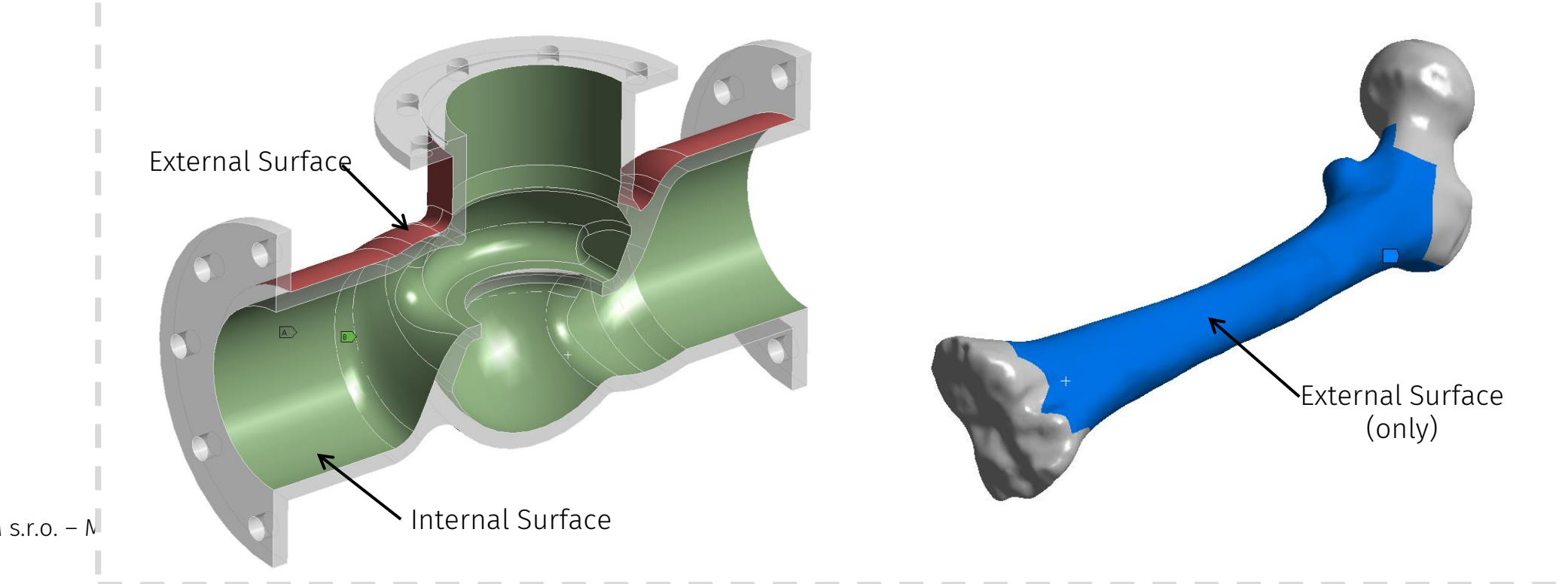

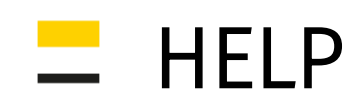

## Driving Result

Unit: mm/mm Time: 10

25.06.2021 14:32

0.0004

0.000343

0.000286 0.00022

0.000 0.0001  $5.8e-5$ 1e-6 0 Mir

Driving Result is reference (by name) of result object which will be source of driving values for optimization (mesh morphing)

- nodal values for all nodes in Region of Interest have to be included
- select specific time (or max. over time, ...)
- parent analysis/solution is clearing each optimization **iteration**

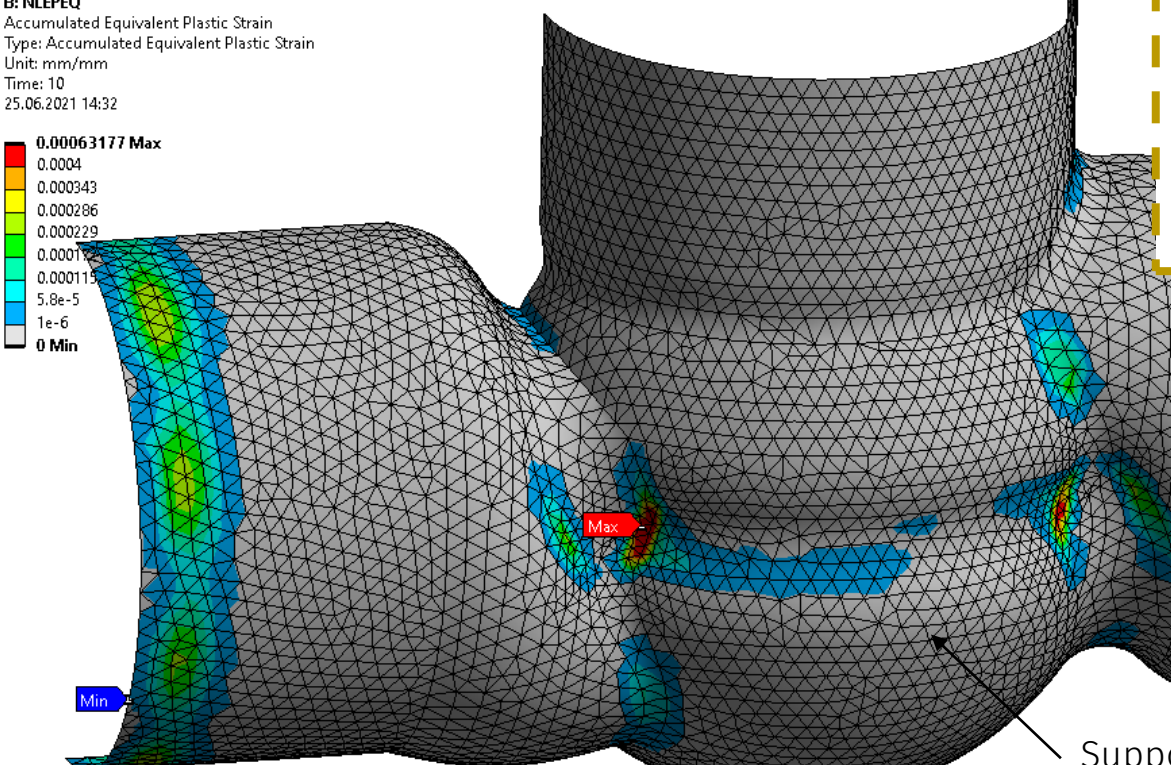

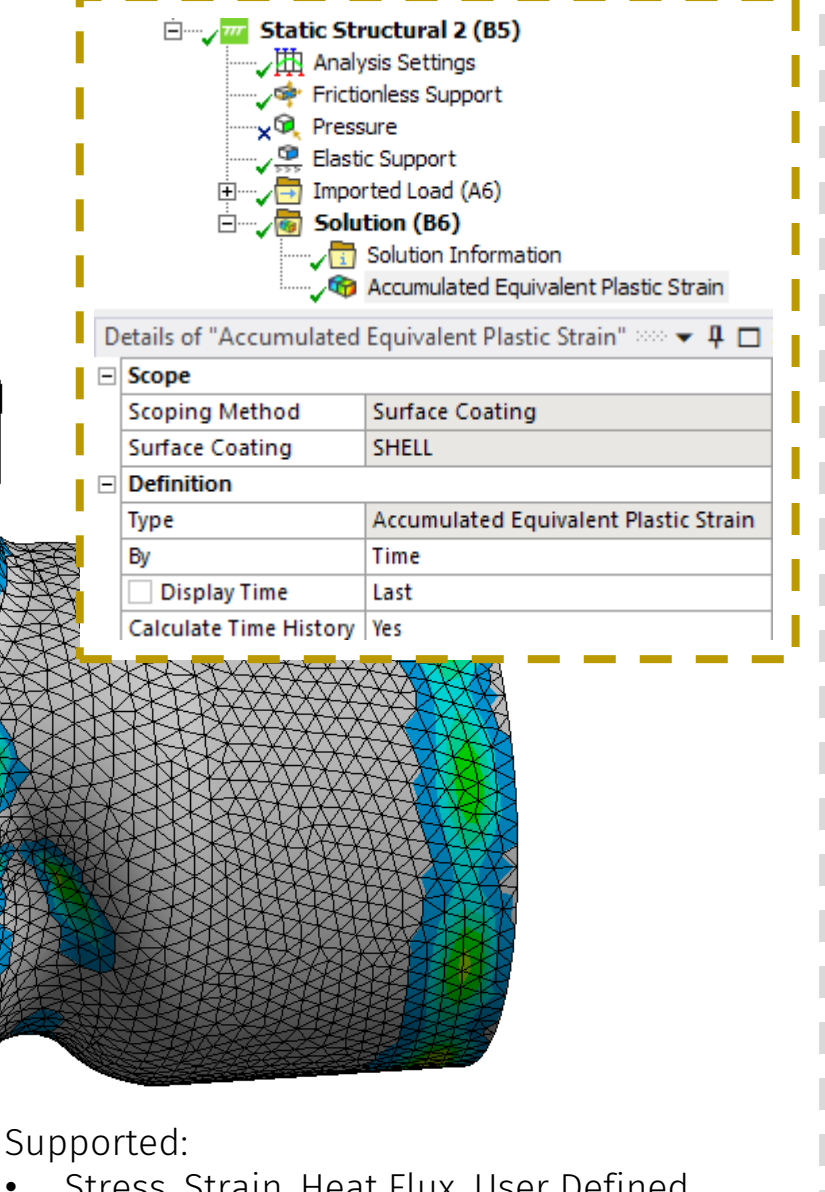

- Stress, Strain, Heat Flux, User Defined Results
- Bodies, Faces, Element Faces
- Surface Coatings

 $\bullet$  ...

## Check Element Quality = Yes

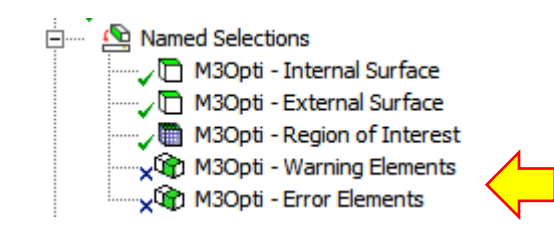

Defined by "Worksheet" Named Selections automatically generated. User can modify criteria individually.

Warning elements

• only for information

Error elements

• bisection of morphing magnitude is used if one or more elements occurred

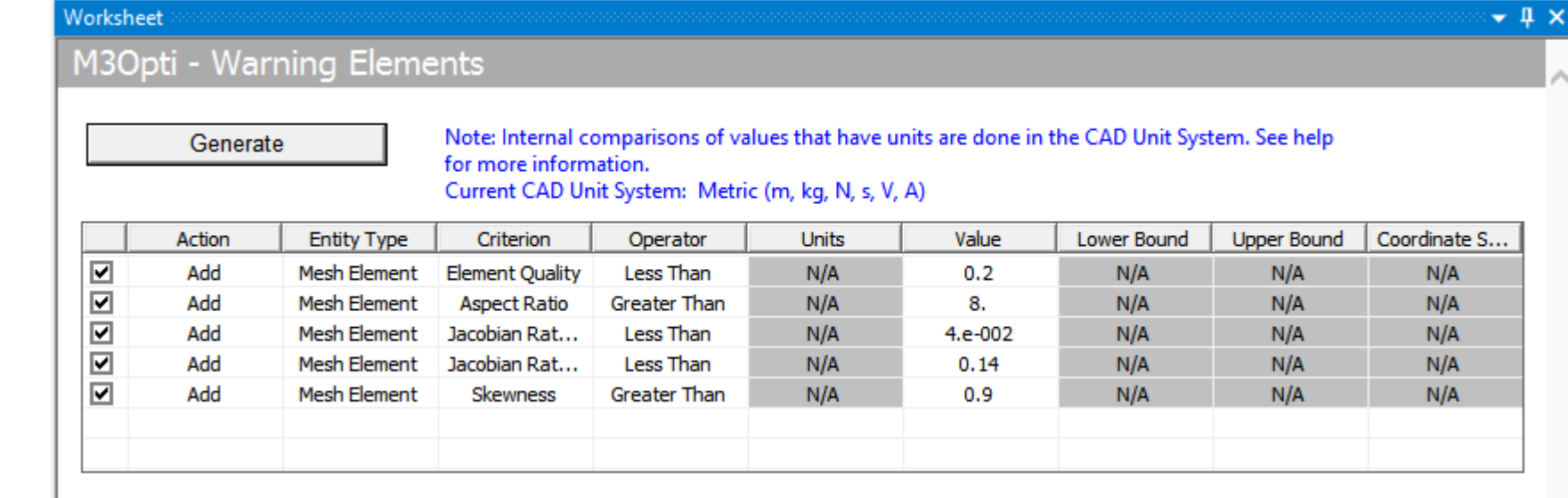

 $-$  HELP

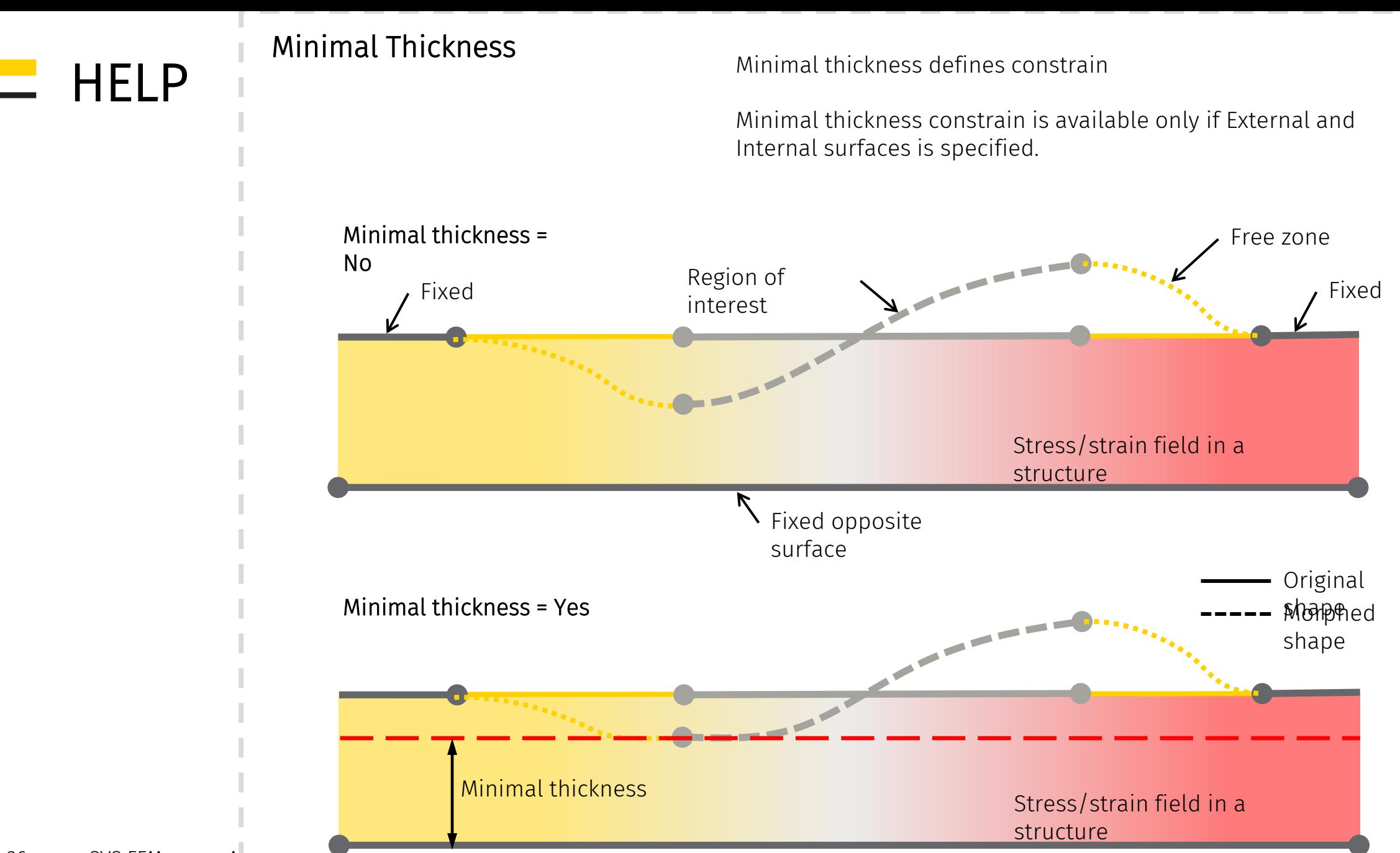

26 SVS FEM  $s.r.o. - N$ 

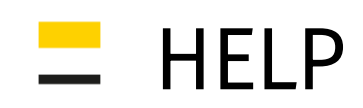

## Output Control

Output Control defines which files will be saved during solution (each optimization iteration)

#### Save RST Files

• allows to evaluate all result items for all solution for all time steps

#### Capture Figures

• captures current screen view for each optimization iteration

## Save Mesh STL Files

- saves external mesh into STL files for each optimization iteration
- STL file could be generated after solution but it can be more time consuming due to re-morphing the mesh

Initial.coords Initial.log Initial.ress al Initial.stl Iter001.dist Iter001.log Ħ Iter001.ress d Iter001.stl Iter002.dist Iter002.log Iter002.ress d Iter002.stl Iter003.dist Iter003.log Iter003.ress a Iter003.stl Iter004.dist ■ Iter004.log Iter004.ress o Iter004.stl m3opti.lock

temp\_chart.png

Initial.iter Initial.png S Initial.rst Iter001.coords Iter001.iter Iter001.png  $\frac{1}{2}$  Iter001.rst Iter002.coords J Iter002.iter Iter002.png  $\frac{1}{2}$  Iter002.rst Iter003.coords Is Iter003.iter Iter003.png  $\sqrt{ }$  Iter003.rst Iter004.coords Is Iter004.iter Iter004.png  $\frac{1}{2}$  Iter004.rst <sub>ﷺ</sub> m3opti.ini ia temp.log

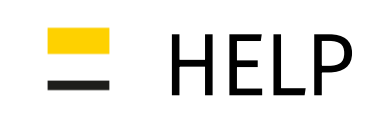

## Optimization Help

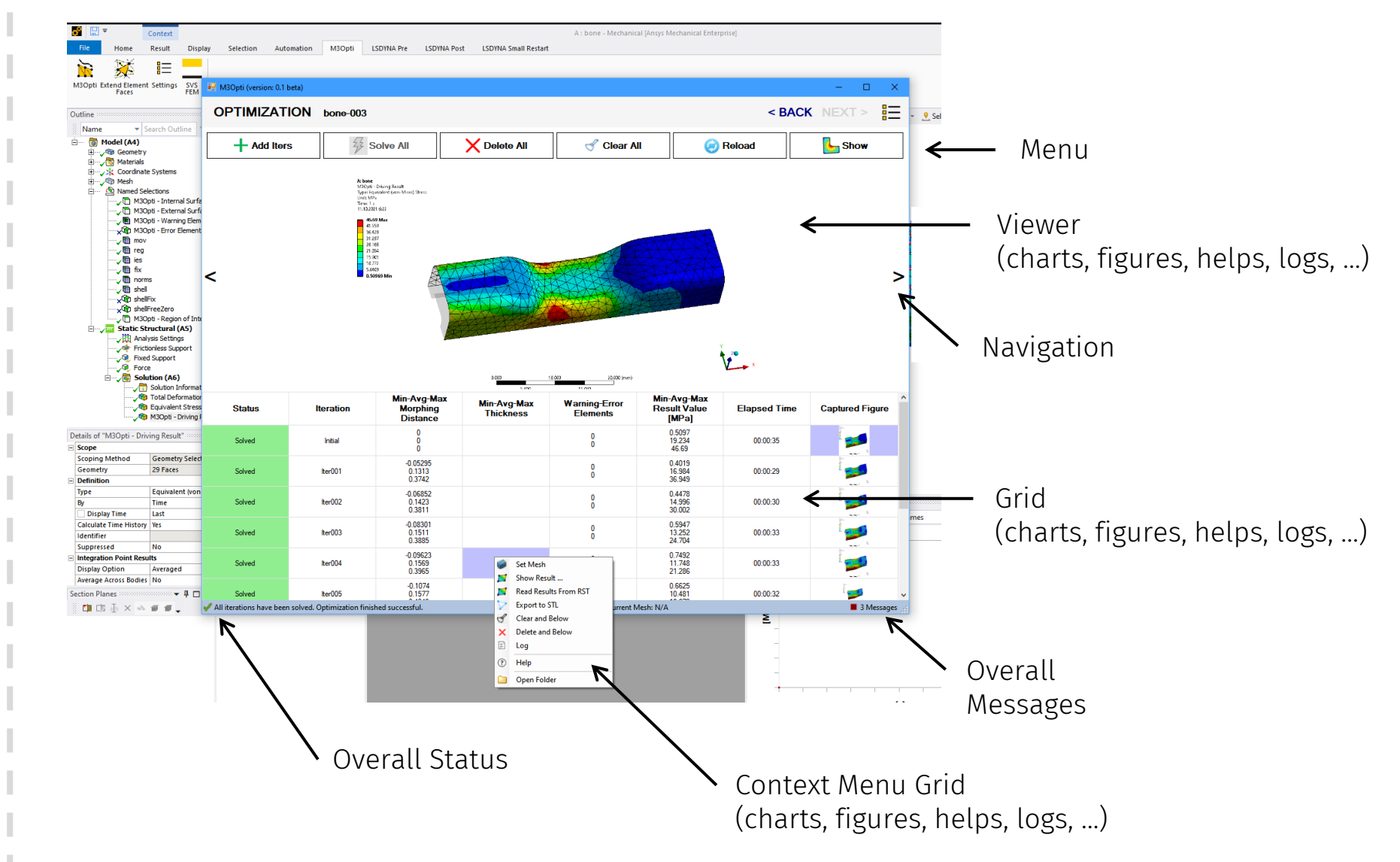

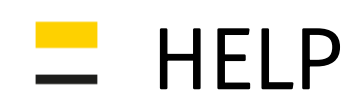

29 SVS FEM s.r.o.  $-N$ 

## Mesh & Morph State

Status bar shows current mesh/morph states. The tool allows to compare current Mechanical mesh with saved mesh in COORDS files which are saved each optimization iteration.

Mesh & morph states:

#### No connection

• mesh state cannot be checked in Stand-alone mode

#### No COORDS file

- no file with morphing (COORDS) is presented in optimization folder
- optimization has not been started or the files have been deleted

#### No Mechanical data

- no mesh data received from Mechanical
- there is a problem with connection with mechanical

## No valid mesh

mesh is not currently generated in Mechanical

## Not checked

- some COORDS files have been found and they are probably suitable with current mesh
- try check current mesh, which morphing mesh shape is matched

#### Different mesh

- mesh is different than mesh in COORDS file(s) => count of nodes or elements does not match with counts in the file(s).
- the model (current mesh) is not suitable for current optimization, restart of optimization is not available.
- please, clear optimization and start new one.

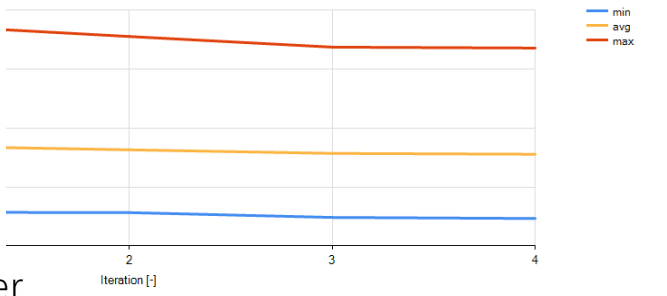

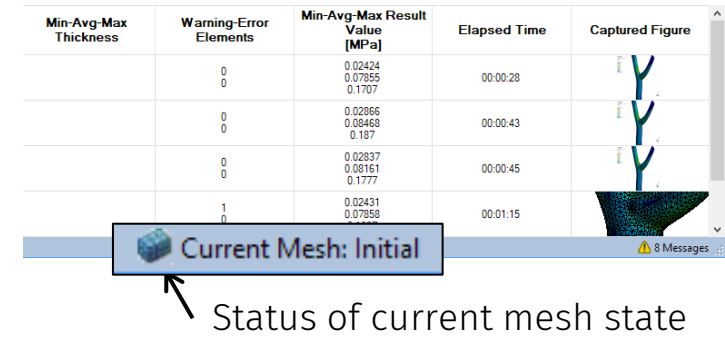

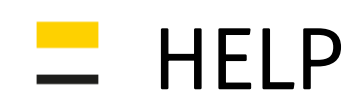

## Mesh & Morph State

Click to Current Mesh button to see more options:

## Check Current Mesh: …

- performs comparison current mesh and morphing (COORDS) files
- tries to found the most suitable file to current mesh
- there are 3 options (fast ... precise)

#### Check Current Mesh: Interest

- checks nodes only in Interest NS
- fastest
- could be less precise

#### Check Current Mesh: Internal + External

• checks nodes only in Internal + External NSs

## Check Current Mesh: Whole Region

- checks nodes only in whole body attached to Internal + External NSs
- most precise
- could be slow

#### Open Folder

• opens folder with optimization files

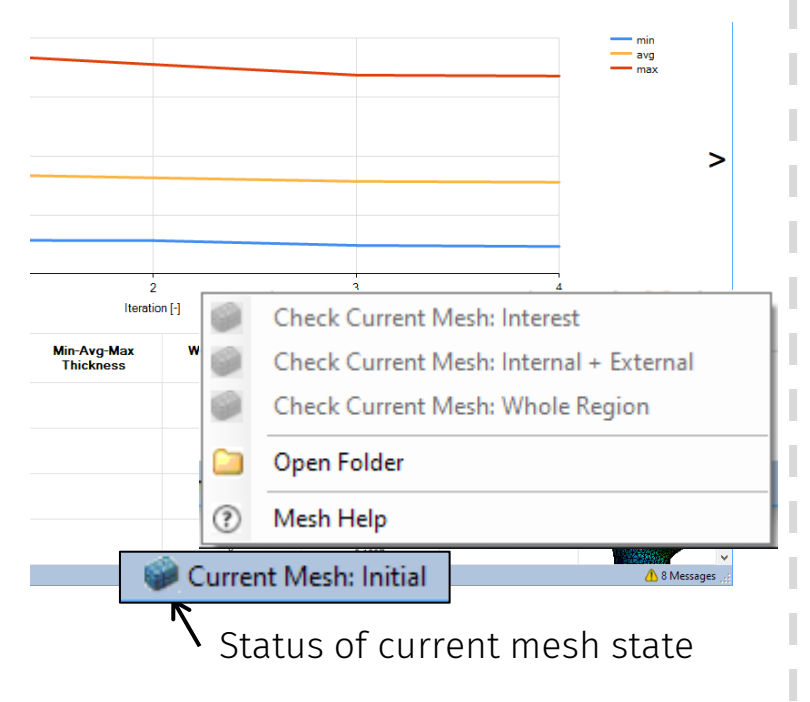

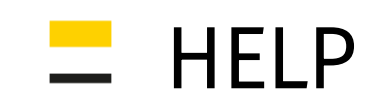

## Optimization Help

Menu

- Add Iterations ... adds iterations for current optimization
- 
- Solve All … solves all iterations with "None" status
	- Delete All … deletes all iterations with all data
	- Clear All … deletes all data
	- Reload … reloads grid and chart data from current M3Opti folder
	- Show **EXECUTE:** ... shows results, animations, ...
- Columns in Grid
- 
- Iteration … id
- 
- 
- 
- 
- 
- 
- 
- Status … current status
	-
- Min-Avg-Max Morph … morphing distance (minimum, average, maximum)
- Min-Avg-Max Thickness … wall thickness (minimum, average, maximum)
- Min-Avg-Max Value … result value (minimum, average, maximum)
- Warning Elements **Elements** ... count of warning elements
- Error Elements … count of error elements
- Elapsed Time … overall elapsed time per one iteration
- Capture Figure **Example 20 EXEC** *m m m figure of driving result object*
- Files per Iteration
- Iter000.coords … nodal coordinates
- Iter000.dist … morphing normal distance
- Iter000.thk … wall thickness
- Iter000.iter … main data (setup, grid)
- Iter000.log … log from solution
- Iter000.png … captured figure
	- Iter000.ress … nodal result values
	- Iter000.rst … result file (Ansys Mechanical APDL)
- 31 SVS FEM s.r.o.  $-N$

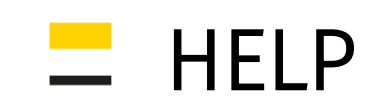

## Result Scope

Menu

- "0" ---> Initial
- "Inital" ---> Initial
- "inital" ---> Initial
- "Iter001" ---> Iter001
- "iter001" ---> Iter001
	- "001" ---> Iter001
	-
	- "1" ---> Iter001
	- "1; 2; 3; 4" ---> Iter001, Iter002, Iter003, Iter004
- "1 4" ---> Iter001, Iter002, Iter003, Iter004
- -
- "1 4; 8" ---> Iter001, Iter002, Iter003, Iter004, Iter008
	- "all" ---> Iter001, Iter002, Iter003, Iter004, Iter005, Iter006, Iter007, Iter008
	- "All Iterations" ---> Iter001, Iter002, Iter003, Iter004, Iter005, Iter006, Iter007, Iter008

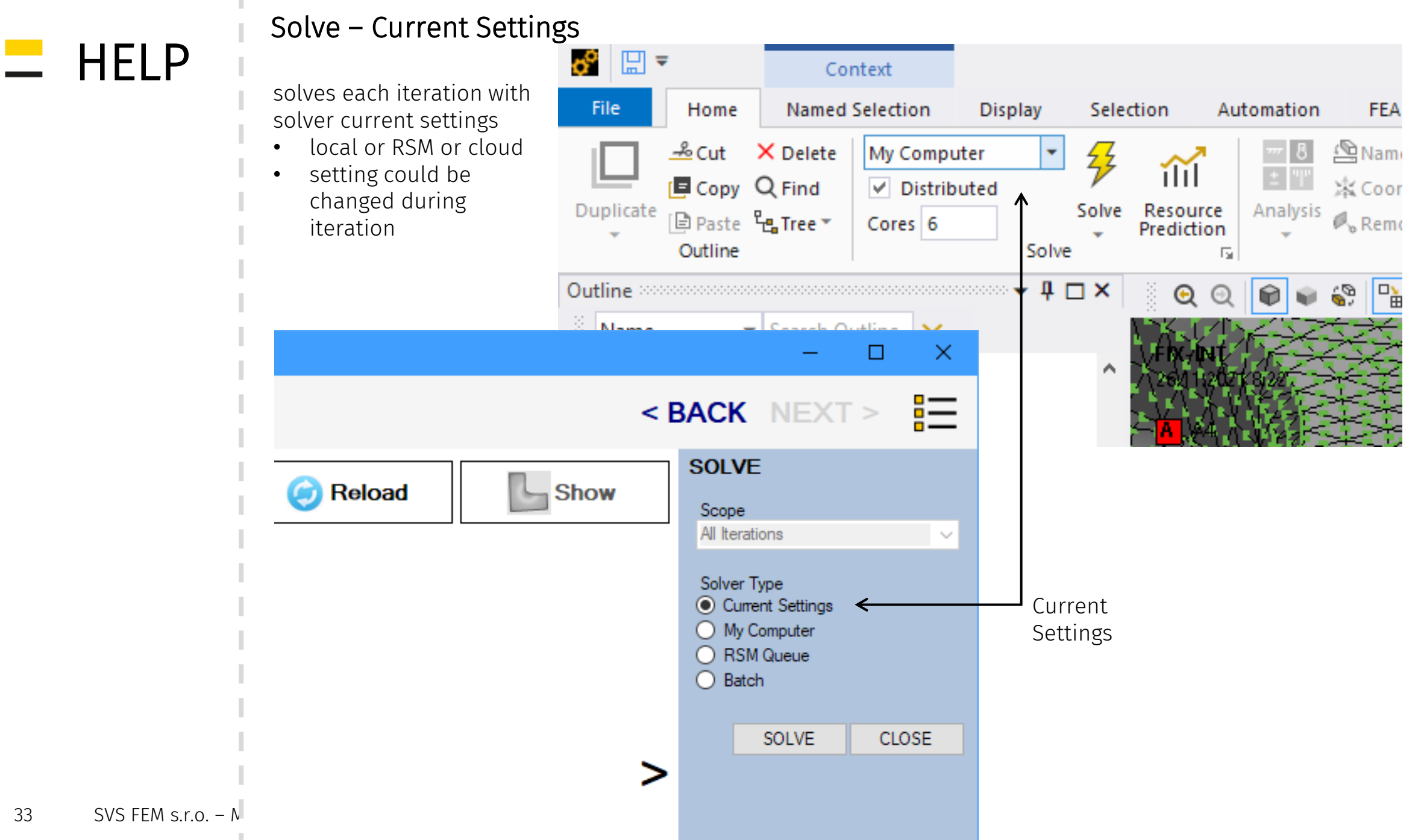

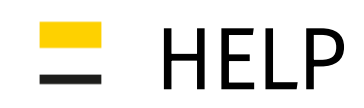

## Solve – Batch

creates files which are necessary to solve all iterations in another computer

steps:

- save files for batch (button "SAVE")
- open WB project on another computer
- turn on:
- Update whole project
- after solution is done or during solving, M3Opti can be run in "Stand-alone" mode and solution progress can be seen

available for system:

M3Opti (version: 0.1 beta)

START L-shape-002

Mode

◯ Connected with Mechanical

Current Project Folder

 $\circledcirc$  Stand-alone  $\leftarrow$ 

- Windows
- Linux

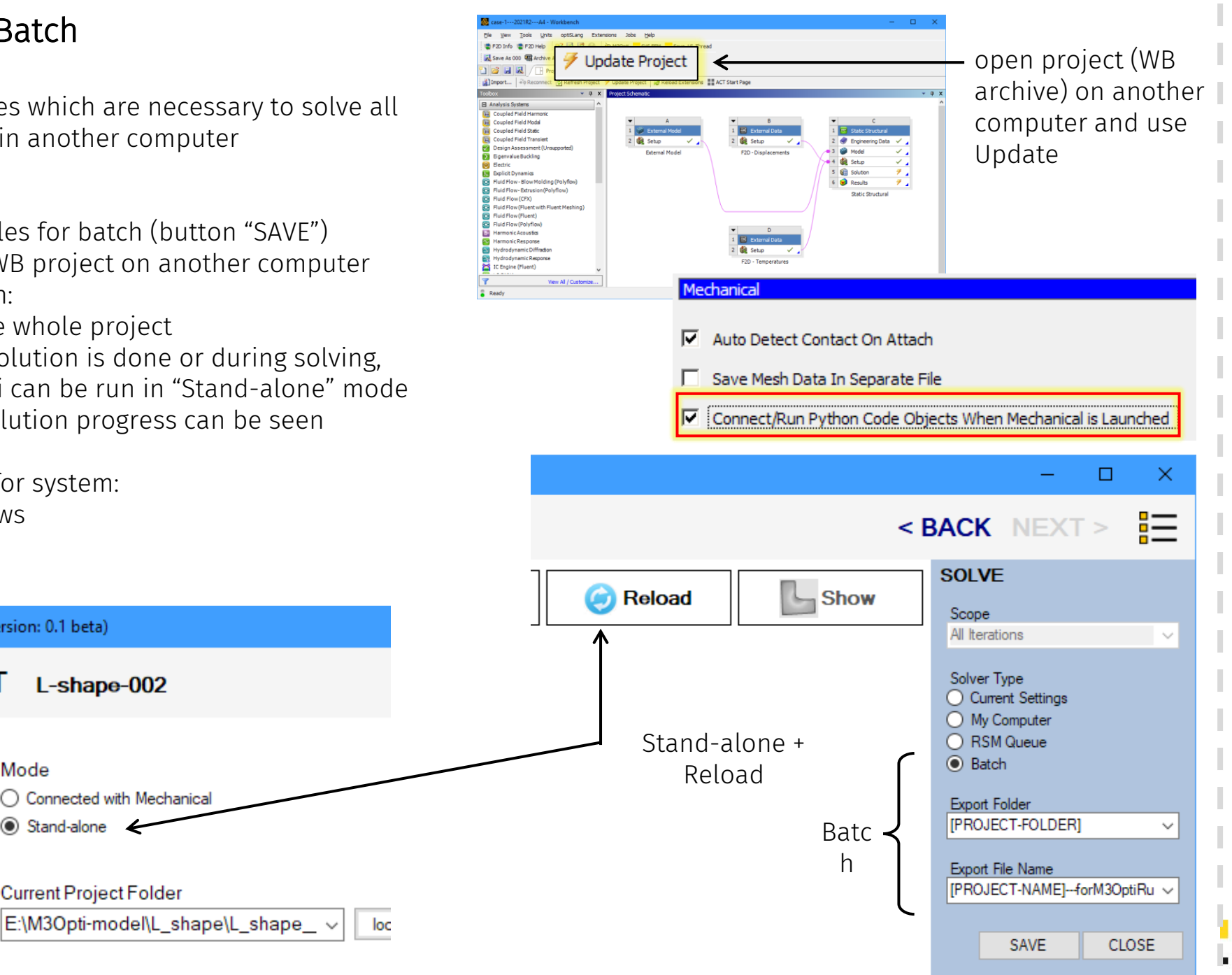

 $34$  SVS FEM s.r.o.  $-N$